Ghid pentru utilizator

© Copyright 2012 - 2014 Hewlett-Packard Development Company, L.P.

Bluetooth este o marcă comercială deţinută de proprietarul său şi este utilizată de Hewlett-Packard Company sub licentă.

Informatiile cuprinse în acest document se pot modifica fără preaviz. Singurele garanții pentru produsele şi serviciile HP sunt specificate în declaraţiile exprese de garanție ce însoțesc respectivele produse și servicii. Nimic din conţinutul de faţă nu trebuie interpretat ca reprezentând o garanție suplimentară. Compania HP nu va fi răspunzătoare pentru erorile tehnice sau editoriale sau pentru omisiunile din documentaţia de faţă.

Ediţia a patra: Septembrie 2014

Prima ediţie: Noiembrie 2012

Cod document: 709332-274

#### Notă despre produs

Acest ghid descrie caracteristici comune majorităţii modelelor. Este posibil ca unele caracteristici să nu fie disponibile pe computerul dvs.

Pentru a accesa cel mai recent ghid pentru utilizatori, mergeți la [http://www.hp.com/](http://www.hp.com/support) [support](http://www.hp.com/support) şi selectaţi ţara/regiunea. Selectaţi Drivere şi descărcări, apoi urmaţi instrucţiunile de pe ecran.

#### Clauze privind software-ul

Prin instalarea, copierea, descărcarea sau utilizarea în orice alt mod a oricărui produs software preinstalat pe acest computer, sunteti de acord să respectati conditiile stipulate în Acordul de licenţă pentru utilizatorul final HP (ALUF). Dacă nu acceptați aceste condiții de licență, singurul remediu este returnarea integrală a produsului nefolosit (hardware şi software) în cel mult 14 zile pentru despăgubire conform politicii de despăgubire existente în locul de unde aţi achiziţionat produsul.

Pentru orice alte informații sau pentru a solicita restituirea integrală a costului computerului, contactaţi punctul local de vânzare (vânzătorul).

## Notificare de avertizare privind siguranţa

AVERTISMENT! Pentru a reduce posibilitatea de vătămare prin arsuri sau de supraîncălzire a computerului, nu plasaţi computerul direct pe genunchi şi nu obstrucţionaţi orificiile de ventilaţie ale computerului. Utilizați computerul numai pe suprafețe dure și plane. Nu permiteți blocarea fluxului de aer de către o altă suprafată tare, cum ar fi cea a unei imprimante optionale alăturate sau de către suprafete moi, cum ar fi cele ale pernelor, păturilor sau hainelor. De asemenea, în timpul exploatării nu permiteţi ca adaptorul de c.a. să intre în contact cu pielea sau cu suprafeţe moi, cum ar fi cele ale pernelor, păturilor sau hainelor. Computerul și adaptorul de c.a. respectă limitele de temperatură pentru suprafețele accesibile utilizatorului, definite de standardul internațional pentru siguranța echipamentelor din tehnologia informaţiilor (IEC 60950-1).

# **Cuprins**

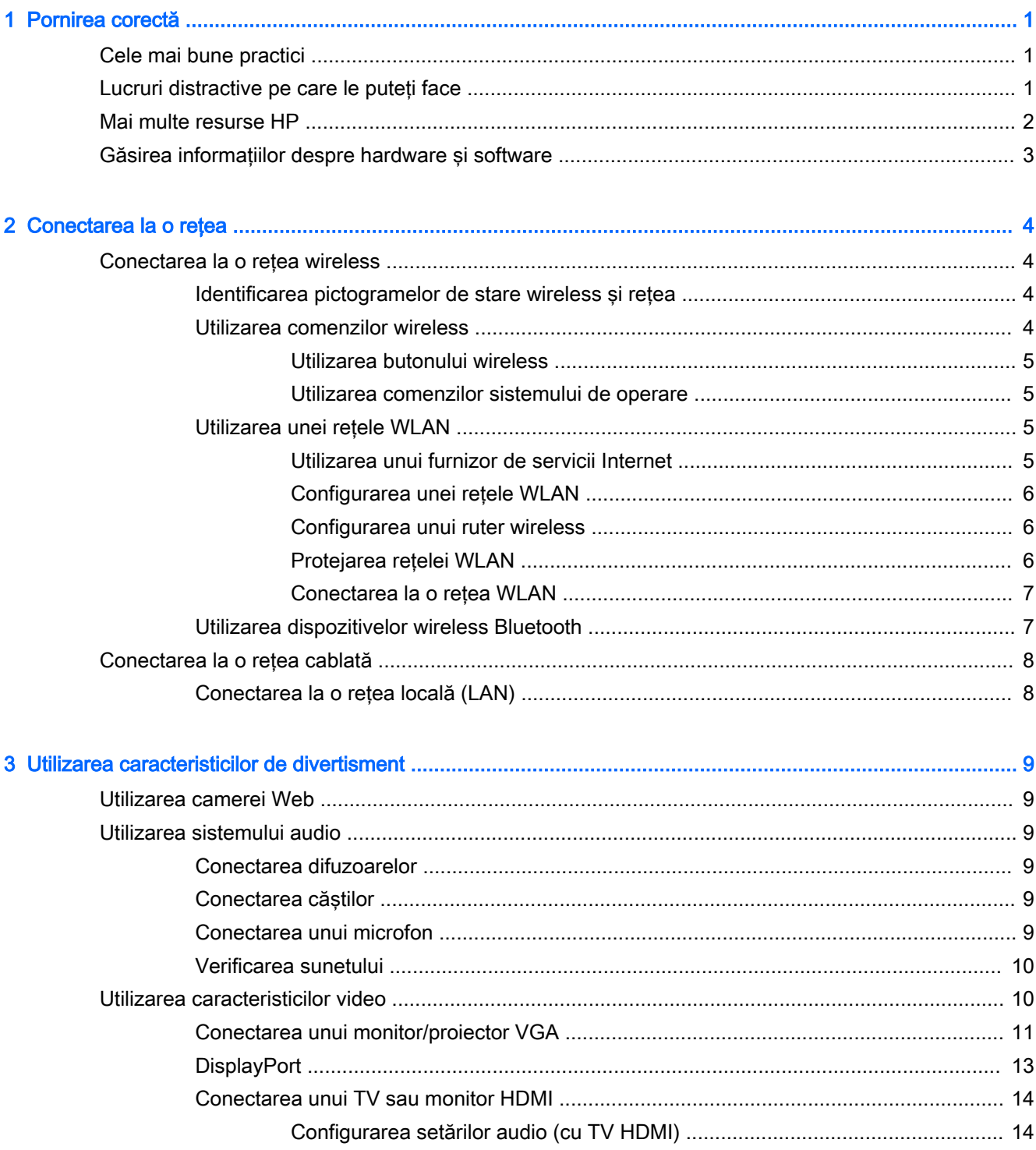

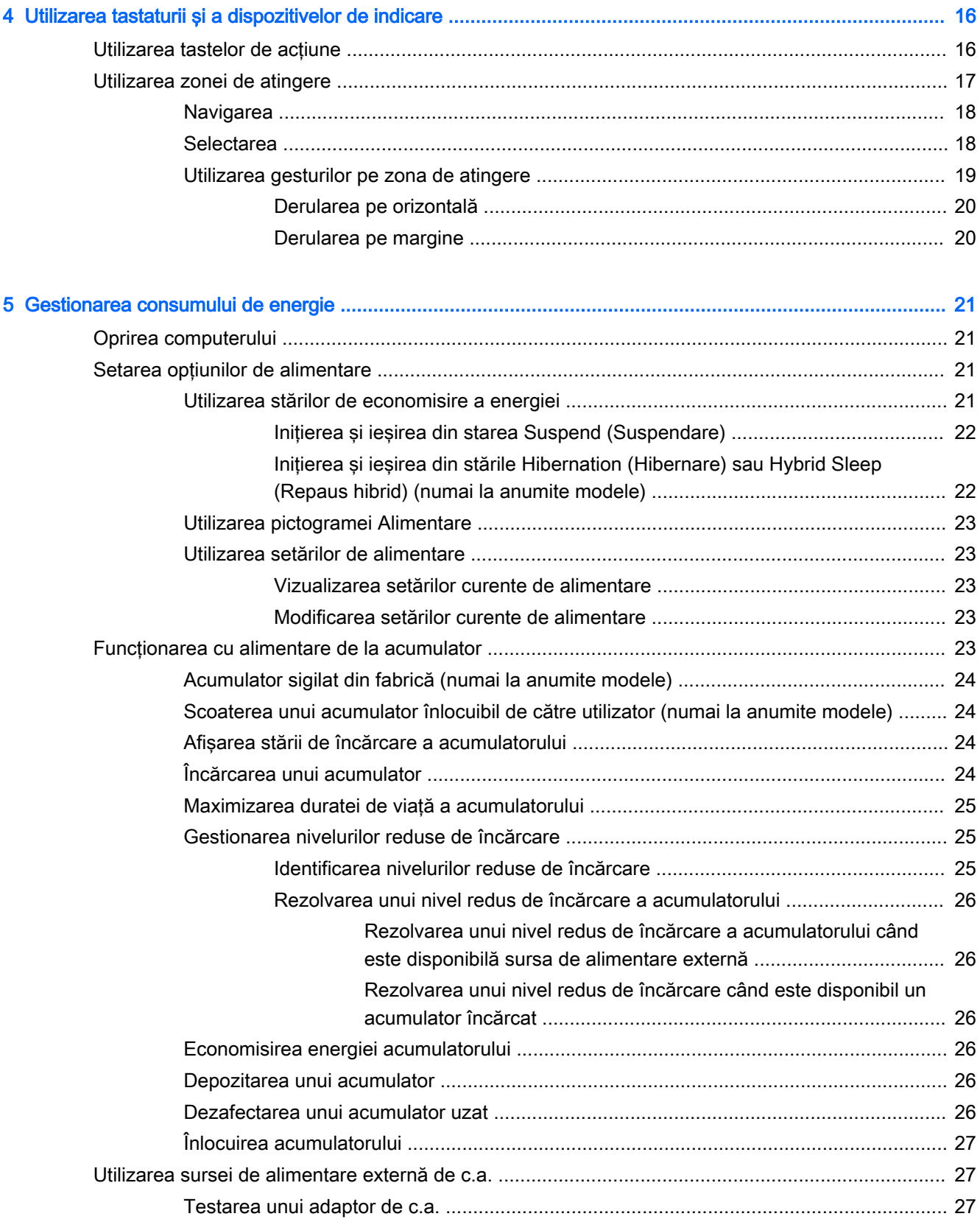

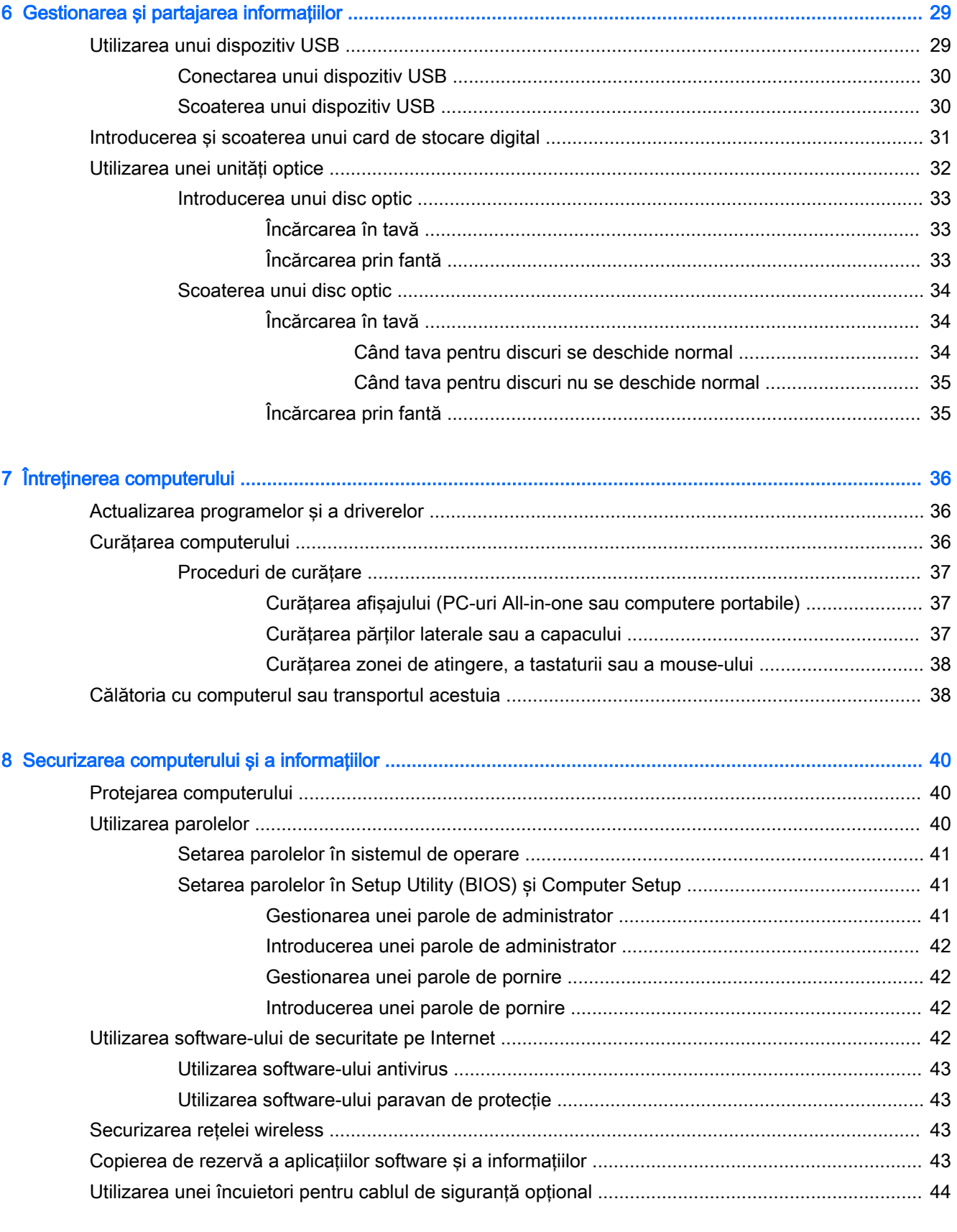

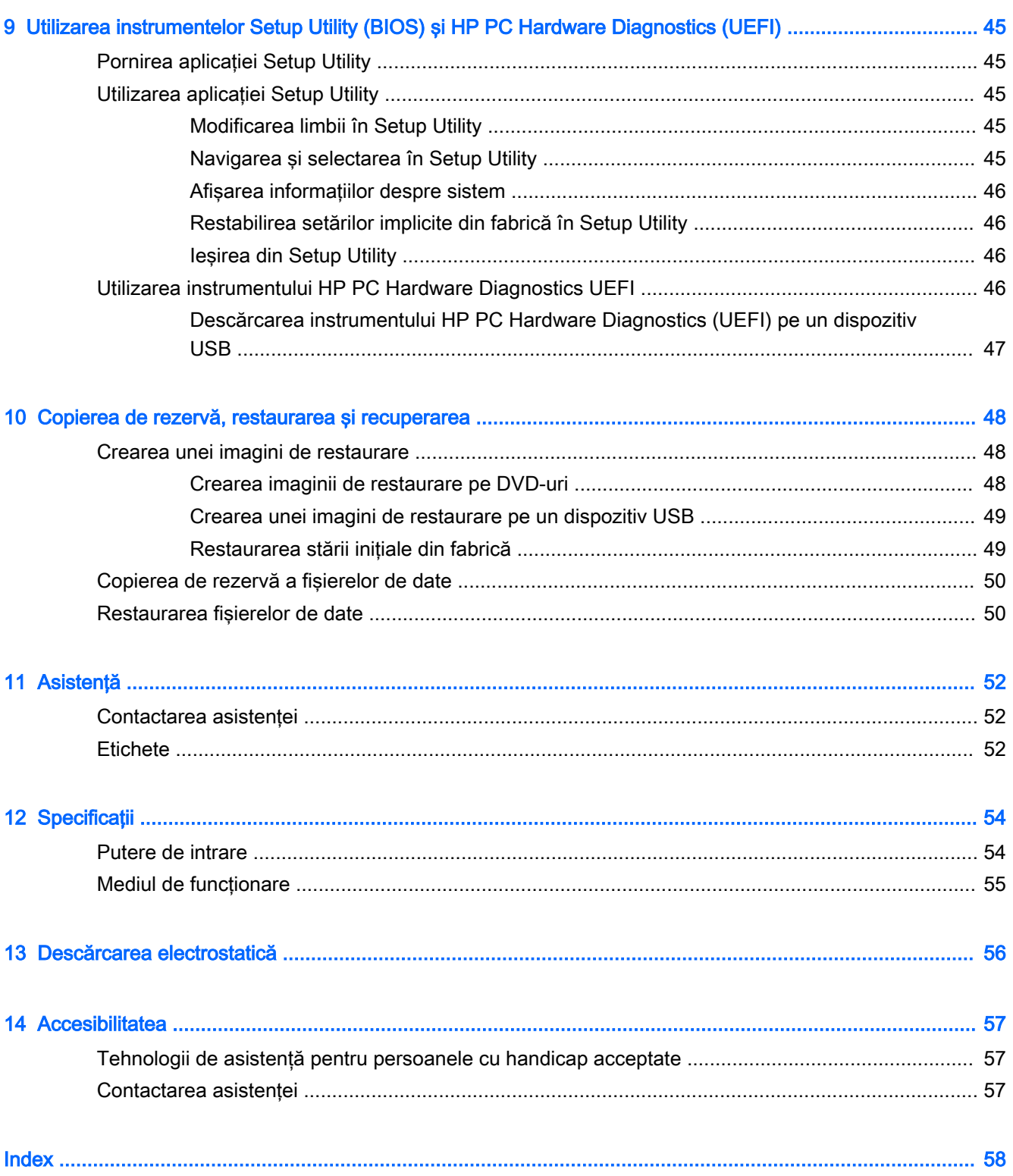

# <span id="page-8-0"></span>1 Pornirea corectă

 $\mathbb{Z}$  IMPORTANT: Sistemul de operare Ubuntu instalat pe acest computer nu acceptă unele caracteristici care sunt disponibile la alte sisteme de operare. De exemplu, Ubuntu nu poate accepta grafică comutabilă sau duală, ecran tactil, WWAN, cititor de amprente, Bluray, Trusted Platform Module, GPS și unități precum M.2 SSD și mSATA. De asemenea, Ubuntu nu acceptă pe deplin tehnologia Bluetooth.

Acest computer este un instrument puternic, conceput pentru a îmbunătăți lucrul și divertismentul. Pentru a obtine tot ce se poate de la computerul dvs., cititi acest capitol pentru a afla despre cele mai bune practici după configurare, lucruri distractive pe care le puteti face cu computerul și unde să mergeti pentru a obtine mai multe resurse HP.

## Cele mai bune practici

Pentru a vă proteja investitia inteligentă, după ce configurați și înregistrați computerul, vă recomandăm să efectuați următorii pasi:

- Copiați de rezervă unitatea de disc creând discuri de recuperare sau o unitate flash de recuperare. Consultați Copierea de rezervă, restaurarea și recuperarea, la pagina 48.
- Dacă nu ați făcut deja acest lucru, conectați computerul la o rețea cablată sau wireless. Consultaţi detaliile din [Conectarea la o reţea, la pagina 4.](#page-11-0)
- Familiarizati-vă cu hardware-ul și cu software-ul computerului. Pentru informații, mergeți la Găsirea informatiilor despre hardware și software, la pagina 3 si la Utilizarea caracteristicilor [de divertisment, la pagina 9](#page-16-0).
- Actualizați sau cumpărați software antivirus. Aflați mai multe la Utilizarea software-ului antivirus, [la pagina 43](#page-50-0).

## Lucruri distractive pe care le puteţi face

- Stiți că puteți să vizualizați un videoclip YouTube pe computer. Dar știați și că puteți să conectați computerul la TV și să vizualizați videoclipul pe TV? Pentru mai multe informații, consultați [Conectarea unui TV sau monitor HDMI, la pagina 14](#page-21-0).
- Stiti că puteți să ascultați muzică la computer. Dar știați că puteți să transmiteți radio în direct spre computer și să ascultați muzică sau să discutați prin radio de oriunde din lume? Consultați [Utilizarea sistemului audio, la pagina 9.](#page-16-0)
- Stiți că puteți să creați o prezentare complexă cu computerul. Dar știați că puteți să vă conectați la un proiector pentru a împărtăși ideile dvs. unui grup? Consultati [Conectarea unui monitor/](#page-18-0) [proiector VGA, la pagina 11.](#page-18-0)

## <span id="page-9-0"></span>Mai multe resurse HP

Ati utilizat deja *Instructiunile de configurare* pentru a porni computerul și a localiza acest ghid. Pentru detalii despre produs, informații despre modul de utilizare și altele, utilizați acest tabel.

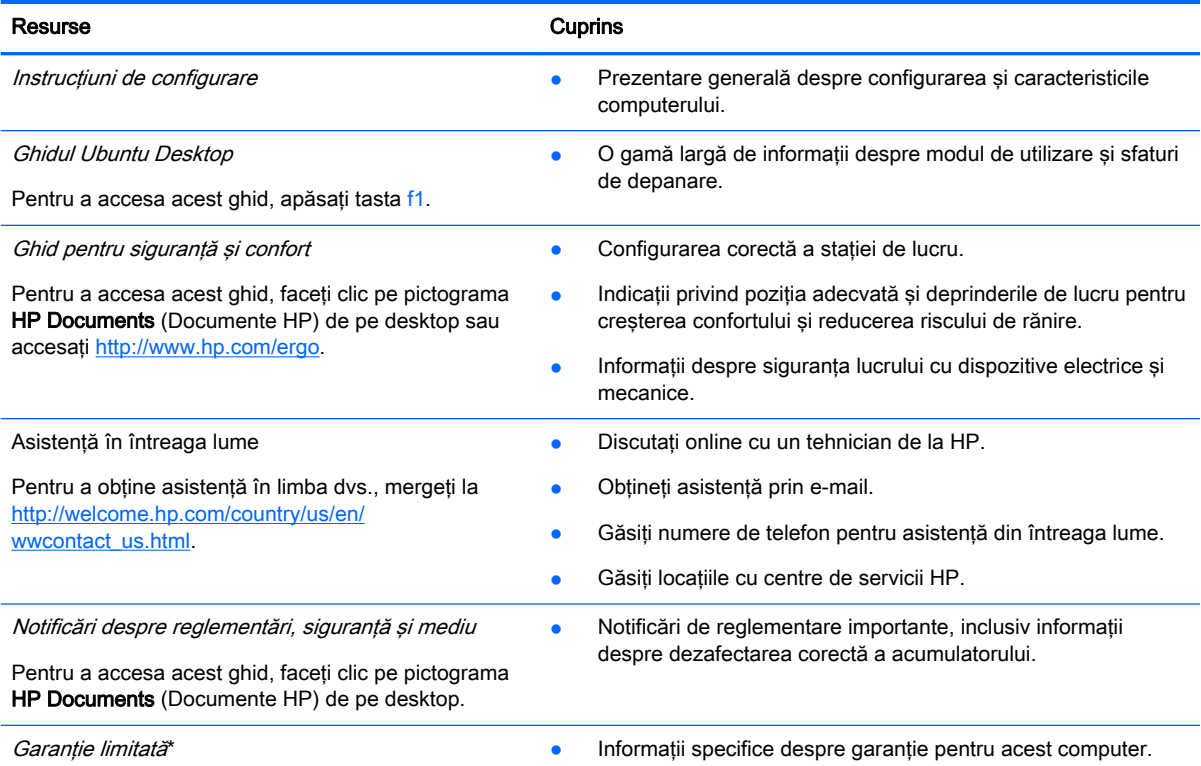

Pentru a accesa garanția, faceți clic pe pictograma HP Documents (Documente HP) de pe desktop sau accesați [http://www.hp.com/go/orderdocuments.](http://www.hp.com/go/orderdocuments)

\*Garanţia limitată furnizată explicit de HP şi aplicabilă pentru produsul dvs. se găseşte împreună cu ghidurile pentru utilizatori pe computer şi/sau pe CD-ul/DVD-ul furnizat în cutie. În unele țări/regiuni, HP poate furniza în cutie o garanție limitată HP în format imprimat. Pentru țările/regiunile în care garanția nu este furnizată în format imprimat, puteți să solicitați o copie imprimată de la <http://www.hp.com/go/orderdocuments>sau puteți să scrieți la:

- America de Nord: Hewlett-Packard, MS POD, 11311 Chinden Blvd., Boise, ID 83714, SUA
- Europa, Orientul Mijlociu, Africa: Hewlett-Packard, POD, Via G. Di Vittorio, 9, 20063, Cernusco s/Naviglio (MI), Italia
- Asia Pacific: Hewlett-Packard, POD, P.O. Box 200, Alexandra Post Office, Singapore 911507

Când solicitați o copie imprimată a garanției, includeți codul de componentă al produsului, perioada de garanție (care se găseşte pe eticheta de service), numele şi adresa poştală.

IMPORTANT: Nu returnaţi produsul HP la adresele de mai sus. Pentru asistenţă în S.U.A., mergeţi la <http://www.hp.com/go/contactHP>. Pentru asistență în întreaga lume, mergeți la [http://welcome.hp.com/country/us/en/](http://welcome.hp.com/country/us/en/wwcontact_us.html) [wwcontact\\_us.html](http://welcome.hp.com/country/us/en/wwcontact_us.html).

## <span id="page-10-0"></span>Găsirea informaţiilor despre hardware şi software

- 1. Faceţi clic pe pictograma System menu (Meniu sistem) din extrema dreaptă a panoului superior, apoi faceţi clic pe System Settings (Setări sistem).
- 2. Selectați pictograma Details (Detalii) din secțiunea Sistem.

În prezentarea generală se afişează toate dispozitivele instalate în computer, inclusiv unităţi optice, unităţi solid-state (SSD) sau o unitate de disc secundară.

Pentru a afla ce software este inclus pe computer:

- 1. Faceţi clic pe butonul Ubuntu Software Center (Centru de software Ubuntu) situat în partea stângă a desktopului, în Launcher (Lansator), apoi faceți clic pe Installed (Instalat) în partea superioară a ferestrei, pentru a afişa categoriile de software.
- 2. Faceți clic pe o categorie de software pentru a afișa software-ul instalat pentru categoria respectivă.

# <span id="page-11-0"></span>2 Conectarea la o reţea

Puteți să luați computerul cu dvs. oriunde mergeți. Dar chiar și acasă, puteți să explorați globul și să accesaţi informaţii de pe milioane de site-uri Web utilizând computerul şi o conexiune de reţea cablată sau wireless. Acest capitol vă va ajuta să vă conectaţi la acea lume.

## Conectarea la o reţea wireless

Tehnologia wireless transferă datele prin unde radio, nu prin cabluri. Computerul poate fi echipat cu unul sau mai multe din următoarele dispozitive wireless:

- Dispozitiv de reţea locală wireless (WLAN) Conectează computerul la reţele locale wireless (numite în mod obişnuit reţele Wi-Fi, reţele LAN wireless sau WLAN) în birouri de firme, la domiciliu și în locuri publice precum aeroporturi, restaurante, cafenele, hoteluri și universități. Într-o reţea WLAN, dispozitivul mobil wireless din computer comunică cu un ruter wireless sau cu un punct de acces wireless.
- Dispozitiv Bluetooth® Creează o retea locală personală (PAN Personal Area Network) pentru a vă conecta la alte dispozitive compatibile Bluetooth, precum computere, telefoane, imprimante, căști cu microfon, difuzoare și camere. Într-o rețea PAN, fiecare dispozitiv comunică direct cu alte dispozitive, iar dispozitivele trebuie să fie relativ apropiate – în general la mai putin de 10 metri (aproximativ 33 de picioare) unul fată de celălalt.

### Identificarea pictogramelor de stare wireless şi reţea

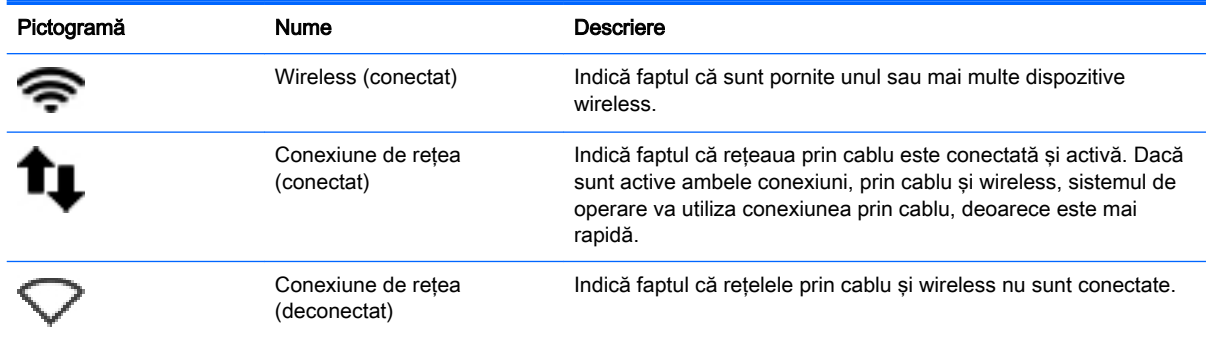

### Utilizarea comenzilor wireless

Puteţi controla dispozitivele wireless din computerul dvs. utilizând una sau mai multe din aceste caracteristici:

- Buton wireless, comutator wireless, tastă wireless sau tastă mod avion (denumite în acest capitol ca butonul wireless) (numai la anumite modele)
- Comenzi ale sistemului de operare

#### <span id="page-12-0"></span>Utilizarea butonului wireless

În funcţie de model, computerul poate avea un buton wireless, unul sau mai multe dispozitive wireless si unul sau mai multe leduri wireless. Toate dispozitivele wireless de pe computerul dvs. sunt activate din fabrică, astfel încât ledul wireless este aprins (alb) când porniți computerul.

Ledul wireless indică starea generală de alimentare a dispozitivelor wireless, nu starea fiecărui dispozitiv în parte. Dacă ledul wireless este în starea alb, cel puțin un dispozitiv wireless este pornit. Dacă ledul wireless este în starea chihlimbariu, toate dispozitivele wireless sunt oprite.

Deoarece dispozitivele wireless sunt activate din fabrică, puteți utiliza butonul wireless pentru a porni sau a opri simultan dispozitivele wireless. Fiecare dispozitiv wireless poate fi controlat făcând clic pe pictograma Network menu (Meniu rețea) din extrema dreaptă a panoului superior, apoi făcând clic pe Edit Connections (Editare conexiuni).

#### Utilizarea comenzilor sistemului de operare

Pentru a activa sau dezactiva un dispozitiv de retea wireless sau prin cablu:

- 1. Faceţi clic pe pictograma Network menu (Meniu reţea) din extrema dreaptă a panoului superior.
- 2. Pentru activarea sau dezactivarea unuia din următoarele dispozitive, selectați sau deselectați una din următoarele opţiuni:
	- **Enable Networking** (Activare lucru în rețea) (toate dispozitivele de rețea)
	- Enable Wireless (Activare wireless)

### Utilizarea unei reţele WLAN

Cu un dispozitiv WLAN, puteţi accesa o reţea locală wireless (WLAN), care este alcătuită din alte computere şi accesorii legate printr-un ruter wireless sau un punct de acces wireless.

**W NOTĂ:** La crearea unei conexiuni wireless sau la acordarea permisiunii de acces pentru utilizatorii dintr-o reţea, vă este solicitată parola de rădăcină.

NOTĂ: Termenii *ruter wireless* și *punct de acces wireless* sunt utilizați adesea în mod interschimbabil.

- O rețea WLAN la scară mare, cum este o rețea WLAN publică sau de întreprindere, folosește în general puncte de acces care pot găzdui un număr mare de computere şi de accesorii şi pot separa funcțiile critice ale rețelei.
- O retea WLAN la domiciliu sau de birou mic foloseste în general un ruter wireless care permite partajarea unei conexiuni Internet de către mai multe computere wireless şi prin cablu, o imprimantă şi fişiere fără să fie nevoie de elemente suplimentare hardware sau software.

Pentru a utiliza un dispozitiv WLAN în computerul dvs., trebuie să vă conectati la o infrastructură WLAN (furnizată printr-un furnizor de servicii sau o retea publică sau de întreprindere).

#### Utilizarea unui furnizor de servicii Internet

Când configurați acasă accesul la Internet, trebuie să stabiliți un cont cu un furnizor de servicii de Internet (ISP). Pentru a achizitiona servicii de Internet și un modem, contactati un furnizor ISP local. Furnizorul ISP vă va ajuta să configurați modemul, să instalați un cablu de rețea pentru a conecta computerul wireless la modem și să testati serviciile de Internet.

**ET NOTĂ:** Furnizorul ISP vă va oferi un ID de utilizator și o parolă de utilizat pentru accesul la Internet. Înregistraţi aceste informaţii şi păstraţi-le într-un loc sigur.

### <span id="page-13-0"></span>Configurarea unei reţele WLAN

Pentru a configura o rețea WLAN și a vă conecta la Internet, aveți nevoie de următorul echipament:

- Un modem de bandă largă (fie DSL, fie de cablu) (1) și un serviciu de Internet de mare viteză achiziţionat de la un furnizor de servicii de Internet
- Un ruter wireless (2) (cumpărat separat)
- Un computer wireless (3)

**EX NOTĂ:** Unele modemuri au un ruter wireless încorporat. Consultați furnizorul ISP pentru a determina ce tip de modem aveţi.

Ilustraţia de mai jos prezintă un exemplu de instalaţie de reţea wireless care este conectată la Internet.

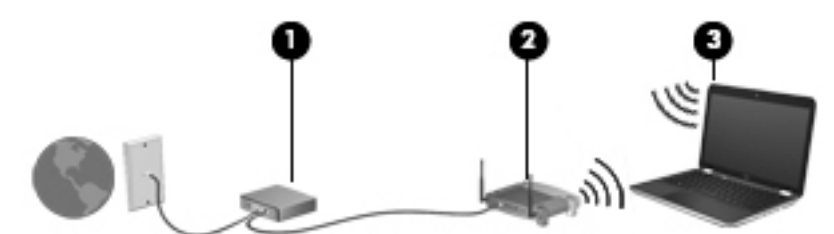

Pe măsură ce reteaua dvs. se măreste, la aceasta pot fi conectate computere suplimentare wireless şi cablate pentru a accesa Internetul.

Pentru ajutor în configurarea reţelei WLAN, consultaţi informaţiile furnizate de producătorul ruterului sau de ISP.

#### Configurarea unui ruter wireless

Pentru ajutor în configurarea unei reţele WLAN, consultaţi informaţiile furnizate de producătorul ruterului sau de ISP.

 $\mathbb{F}$  NOTA: Se recomandă să conectati mai întâi noul computer wireless la ruter, utilizând cablul de rețea furnizat împreună cu ruterul. După ce computerul s-a conectat cu succes la Internet, deconectati cablul si accesati Internetul prin reteaua wireless.

#### Protejarea reţelei WLAN

Când configurati o retea WLAN sau când accesati o retea WLAN existentă, activati întotdeauna caracteristicile de securitate pentru a vă proteja reteaua împotriva accesului neautorizat. Este posibil ca unele retele WLAN din zone publice (hotspot-uri) precum cafenele și aeroporturi să nu asigure niciun nivel de securitate. Dacă sunteți preocupat de siguranța computerului într-un hotspot, limitațivă activităţile în reţea la mesaje de e-mail care nu sunt confidenţiale şi la navigarea simplă pe Internet.

Semnalele radio wireless călătoresc în afara reţelei, astfel încât alte dispozitive WLAN pot intercepta semnale neprotejate. Luați următoarele măsuri de precauție pentru a vă proteja rețeaua WLAN:

Utilizați un paravan de protecție.

Un paravan de protecţie (firewall) verifică atât datele cât şi solicitările de date care sunt trimise către reteaua dvs. și respinge toate elementele suspecte. Paravanele de protectie (firewall) sunt disponibile atât ca software, cât și ca hardware. Unele retele utilizează o combinatie din ambele tipuri. Ubuntu nu include software de tip firewall, dar puteti descărca Gufw, un utilitar de firewall

<span id="page-14-0"></span>gratuit pe care îl oferă Ubuntu. Pentru informatii despre cum să descărcati și să instalati Gufw, consultati Utilizarea software-ului paravan de protectie, la pagina 43.

**•** Utilizați criptarea wireless.

Criptarea wireless utilizează setările de securitate pentru a cripta şi decripta datele care sunt transmise în reţea.

#### Conectarea la o reţea WLAN

Pentru conectarea la o rețea WLAN, parcurgeți acești pași:

- 1. Asigurati-vă că dispozitivul WLAN este pornit. Dacă dispozitivul este pornit, ledul wireless este alb. Dacă ledul wireless este chihlimbariu, apăsați butonul wireless.
- 2. Faceti clic pe pictograma Network menu (Meniu rețea) din extrema dreaptă a panoului superior.

Rețelele wireless disponibile sunt listate sub Wireless Networks (Rețele wireless).

3. Faceti clic pe reteaua wireless dorită.

Dacă rețeaua este o rețea WLAN cu securitatea activată, vi se solicită să introduceți un cod de securitate de rețea. Introduceți codul și faceți clic pe OK pentru a finaliza conexiunea.

- $\mathbb{B}^n$  NOTĂ: Pentru a vă conecta la o rețea care nu este detectată automat, faceți clic pe pictograma Network menu (Meniu reţea) şi selectaţi Connect to Hidden Wireless Network (Conectare la retea wireless ascunsă). Introduceti informatiile ESSID, apoi setati parametrii de criptare.
- NOTĂ: Dacă nu sunt listate rețele WLAN și rețeaua dvs. nu este ascunsă, nu sunteți în aria de acoperire a unui ruter sau a unui punct de acces wireles.

Dacă nu vedeți rețeaua la care doriți să vă conectați, faceți clic pe pictograma Network menu (Meniu reţea), din extrema dreaptă a panoului superior, apoi faceţi clic pe Edit Connections (Editare conexiuni).

**WOTĂ:** Limitele funcționale (cât de departe se deplasează semnalul wireless) depind de implementarea WLAN, de producătorul ruterului și de interferența de la alte dispozitive electronice sau de bariere structurale cum sunt pereţii sau podelele.

### Utilizarea dispozitivelor wireless Bluetooth

În funcție de model, computerul poate să aibă un dispozitiv Bluetooth. Un dispozitiv Bluetooth asigură comunicatii wireless pe distante scurte care înlocuiesc conexiunile fizice prin cablu care leagă în mod traditional dispozitive electronice precum următoarele:

- Computere (desktop, portabile, PDA)
- Telefoane (celulare, fără cablu, smartphone)
- Dispozitive de procesare a imaginii (imprimante, camere)
- Dispozitive audio (căști, difuzoare)
- **Mouse**

Dispozitivele Bluetooth furnizează capabilitatea peer-to-peer care vă permite să configurati o retea personală (Personal Area Network – PAN) de dispozitive Bluetooth. Pentru informatii despre configurarea și utilizarea dispozitivelor Bluetooth, consultați sistemul de ajutor al software-ului Bluetooth.

## <span id="page-15-0"></span>Conectarea la o reţea cablată

Conectarea la o reţea LAN necesită un cablu de reţea RJ-45, cu 8 pini.

 $\triangle$  AVERTISMENT! Pentru a reduce riscul de șoc electric, foc sau de deteriorare a echipamentului, nu conectaţi un cablu pentru modem sau un cablu de telefon la mufa RJ-45 (de reţea).

## Conectarea la o reţea locală (LAN)

Utilizați o conexiune LAN dacă doriți să conectați computerul direct la un ruter de la domiciliu (în loc să lucrați wireless) sau dacă doriți să vă conectați la o rețea cablată existentă de la birou.

Pentru a conecta cablul de rețea, urmați acești pași:

- 1. Introduceţi cablul de reţea în mufa de reţea (1) de la computer.
- 2. Conectați celălalt capăt al cablului de rețea la priza de rețea de perete (2) sau la un ruter.
- **EV** NOTĂ: În cazul în care cablul de rețea conține un circuit de eliminare a zgomotului (3), care împiedică interferenta de la receptia TV și radio, orientați spre computer capătul de cablu pe care se află circuitul.

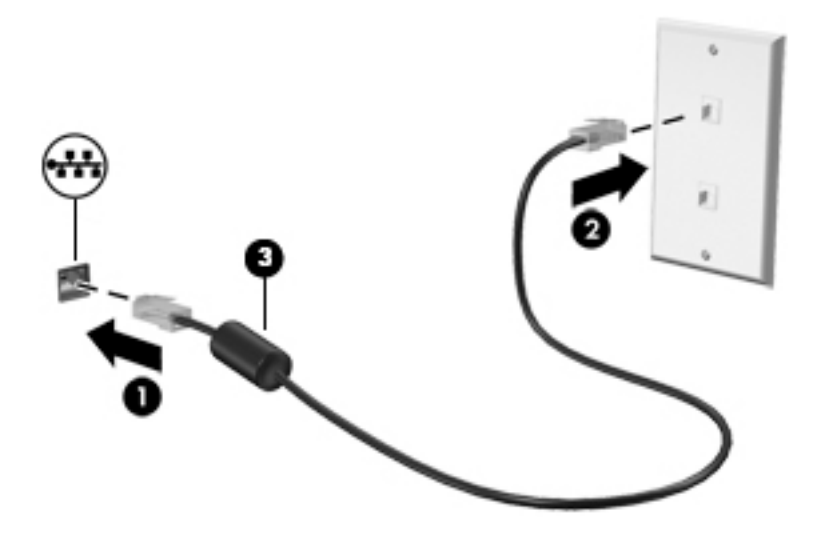

# <span id="page-16-0"></span>3 Utilizarea caracteristicilor de divertisment

Utilizaţi computerul HP ca pe un centru de divertisment pentru a socializa prin camera Web, pentru a savura şi a gestiona muzica şi pentru a descărca şi a vedea filme. Sau, pentru a face din computer un centru de divertisment şi mai puternic, conectaţi dispozitive externe precum un monitor, un proiector, un televizor, difuzoare, căști și, la anumite modele, dispozitive de înaltă definiție. De asemenea, puteţi utiliza camera Web cu aplicaţii precum Google Hangouts şi Skype.

## Utilizarea camerei Web

Computerul poate include o cameră Web integrată. O cameră Web este un instrument puternic pentru reţelele sociale, care vă permite să comunicaţi îndeaproape cu prietenii şi cu colegii din vecinătate sau din cealaltă parte a lumii. Cu camera Web puteţi să transmiteţi imagini video cu software-ul de mesagerie instantanee, iar cu ajutorul unui software preinstalat puteți să capturați fotografii.

## Utilizarea sistemului audio

Pe computerele HP care includ o unitate optică, puteți să redați CD-uri cu muzică, să descărcați și să ascultați muzică, să redați conținut audio de pe Web (inclusiv radio), să înregistrați materiale audio sau să mixați conținut audio și video pentru a crea materiale multimedia. Pentru a îmbunătăți calitatea sunetului, ataşaţi dispozitive audio externe precum difuzoare sau căşti.

### Conectarea difuzoarelor

Puteti să atasati difuzoare cu cablu la computer prin conectarea acestora la porturile USB (sau la mufa de iesire audio) de la computer sau de la o statie de andocare.

Pentru a conecta difuzoare wireless la computer, urmați instrucțiunile producătorului de dispozitive. Pentru a conecta difuzoare de înaltă definiție la computer, consultați Configurarea setărilor audio (cu [TV HDMI\), la pagina 14](#page-21-0). Înainte de a conecta dispozitivele audio, aveţi grijă să reglaţi volumul.

### Conectarea căştilor

Puteţi să conectaţi căşti prin cablu la mufa de căşti de la computer.

Pentru a conecta căști *wireless* la computer, urmați instrucțiunile producătorului de dispozitive.

 $\bigwedge$  AVERTISMENT! Pentru a reduce riscul de vătămare, reglati volumul înainte de a vă pune căstile, căstile pastilă sau setul cască-microfon. Pentru informatii suplimentare despre sigurantă, consultati Notificări despre reglementări, siguranță și mediu.

### Conectarea unui microfon

Pentru a înregistra sunete, conectaţi un microfon la mufa de microfon de la computer. Pentru rezultate optime la înregistrare, vorbiţi direct în microfon într-un loc fără zgomot de fundal.

### <span id="page-17-0"></span>Verificarea sunetului

Pentru a verifica sunetul de sistem de la computer, parcurgeți acești pași:

- 1. Faceţi clic pe pictograma System menu (Meniu sistem) din extrema dreaptă a panoului superior, apoi faceti clic pe System Settings (Setări sistem) > pictograma Sound (Sunet).
- 2. Faceti clic pe fila Sound Effects (Efecte de sunet), apoi selectați una din opțiunile de sunet de sub Choose an alert sound (Alegerea unui sunet pentru alertă) pentru a testa fiecare sunet.

Pentru a verifica funcțiile de înregistrare ale computerului, parcurgeți acești pași:

- 1. Faceti clic pe pictograma System menu (Meniu sistem) din extrema dreaptă a panoului superior, apoi faceti clic pe System Settings (Setări sistem) > pictograma Sound (Sunet).
- 2. Faceti clic pe fila Input (Intrare), apoi selectați Line in (Intrare linie) sau Internal Microphone (Microfon intern) din panoul Record sound from (Înregistrare sunet de la) din partea stângă a ferestrei.
- 3. Reglați volumul de intrare deplasând cursorul **Input volume** (Volum intrare) la setarea dorită.

**WOTĂ:** Pentru rezultate optime la înregistrare, vorbiți direct în microfon într-un loc fără zgomot de fundal.

Pentru a confirma sau schimba setările audio de pe computer, faceți clic pe pictograma **Sound menu** (Meniu sunet) din partea dreaptă a panoului superior.

## Utilizarea caracteristicilor video

Computerul dvs. HP este un dispozitiv video puternic care vă permite să vizualizaţi transmisii video de pe site-urile Web preferate şi să descărcaţi videoclipuri şi filme pe care să le vedeţi pe computer, fără a fi nevoie să accesaţi o reţea.

Pentru a îmbunătăți calitatea imaginilor, utilizați unul dintre porturile video de la computer pentru a conecta un monitor extern, un proiector sau un televizor. Majoritatea computerelor au un port VGA (video graphics array – matrice grafică video), care conectează dispozitive video analogice. Unele computere au un DisplayPort, care conectează un dispozitiv de afişare digital opţional, precum un monitor de înaltă performanță sau un proiector. De asemenea, unele computere au un port HDMI (High-Definition Multimedia Interface – interfată multimedia de înaltă definitie), care permite conectarea la un monitor sau televizor de înaltă definitie.

 $\mathbb{Z}$  IMPORTANT: Asigurati-vă că dispozitivul extern este conectat la portul corect de la computer, utilizând cablul corect. Dacă aveţi întrebări, consultaţi instrucţiunile fabricantului dispozitivului.

### <span id="page-18-0"></span>Conectarea unui monitor/proiector VGA

Pentru a vedea imaginea ecranului computerului pe un monitor VGA extern sau proiectată pentru o prezentare, conectaţi un monitor sau un proiector la portul VGA al computerului.

**ET NOTĂ:** Ajustați rezoluția ecranului dispozitivului extern. Faceți clic pe pictograma System menu (Meniu sistem) din extrema dreaptă a panoului superior, faceți clic pe Displays (Afișaje), apoi selectați o rezoluție din meniul vertical de lângă Resolution (Rezoluție). Din meniul derulant de lângă Launcher placement (Amplasare Lansator), selectaţi afişajul pe care să se afişeze Launcher (Lansator). Faceţi clic pe Aplicare pentru a aplica toate modificările.

Pentru a conecta un monitor/proiector:

1. Conectati cablul VGA de la monitor/proiector la portul VGA de la computer după cum se arată în ilustratie.

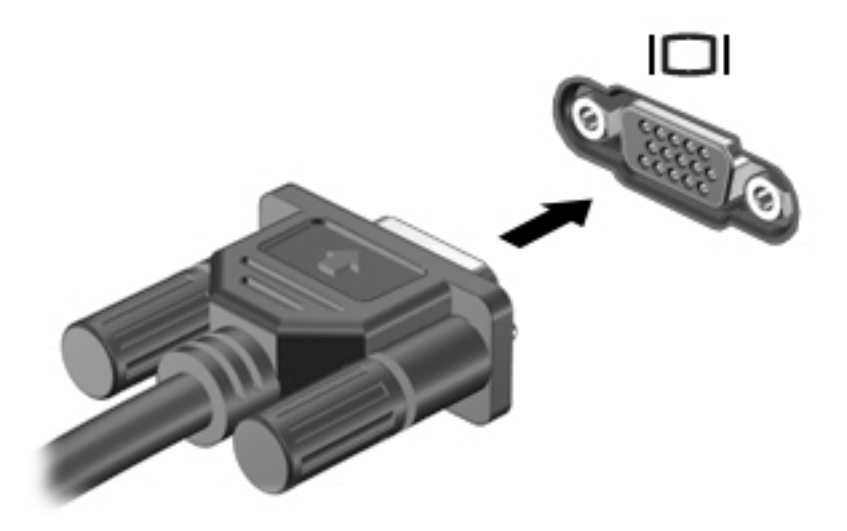

- 2. Apăsați f4 pentru a alterna imaginea de pe ecran între patru stări de afișare:
	- $\mathbb{R}^n$  NOTĂ: În funcție de model, tasta funcțională pentru această operație poate varia.
		- **Afișare numai pe laptop:** Vizualizați imaginea ecranului numai pe computer.
		- Oglindire a afișajelor: Vizualizați imaginea ecranului simultan pe *ambele* dispozitive, computer şi dispozitiv extern.
		- Extins: Vizualizati imaginea ecranului extinsă pe *ambele* dispozitive, computer și dispozitiv extern.
		- Numai pe monitorul extern: Vizualizați imaginea ecranului numai pe dispozitivul extern.

De fiecare dată când apăsați f4, starea de afișare se modifică.

Dacă monitorul extern nu este detectat după ce apăsați f4, urmați acești pași:

- 1. Faceţi clic pe pictograma System menu (Meniu sistem) din extrema dreaptă a panoului superior, apoi faceţi clic pe Displays (Afişaje).
- 2. Faceti clic pe butonul Detect Displays (Detectare afișaje).
- 3. Glisați butonul On/Off (Activare/dezactivare) pe On (Activare) de sub aspectul afișajului. Dacă monitorul implicit nu este detectat, setati rezolutia și rata de reîmprospătare utilizând

specificațiile monitorului extern. Dacă doriți, modificați rotirea. Dacă afișajul necesită oglindire, faceţi clic pe caseta de selectare Mirror Displays (Oglindire afişaje).

4. După ce setările sunt configurate, faceți clic pe Aplicare, apoi faceți clic pe OK.

## <span id="page-20-0"></span>**DisplayPort**

DisplayPort conectează computerul la un dispozitiv video sau audio, precum un televizor de înaltă definiție, sau la orice componentă digitală sau audio compatibilă. DisplayPort asigură performanțe mai înalte decât portul de monitor extern VGA și îmbunătățește conectivitatea digitală.

- **EV** NOTĂ: Pentru a transmite semnale video și/sau audio prin DisplayPort, vă este necesar un cablu DisplayPort (achiziţionat separat).
- NOTĂ: Un dispozitiv DisplayPort poate fi conectat la portul DisplayPort de la computer. Informațiile afişate pe ecranul computerului pot fi afişate simultan pe dispozitivul DisplayPort.

Pentru a conecta un dispozitiv video sau audio la DisplayPort:

1. Conectaţi un capăt al cablului DisplayPort la portul DisplayPort de la computer.

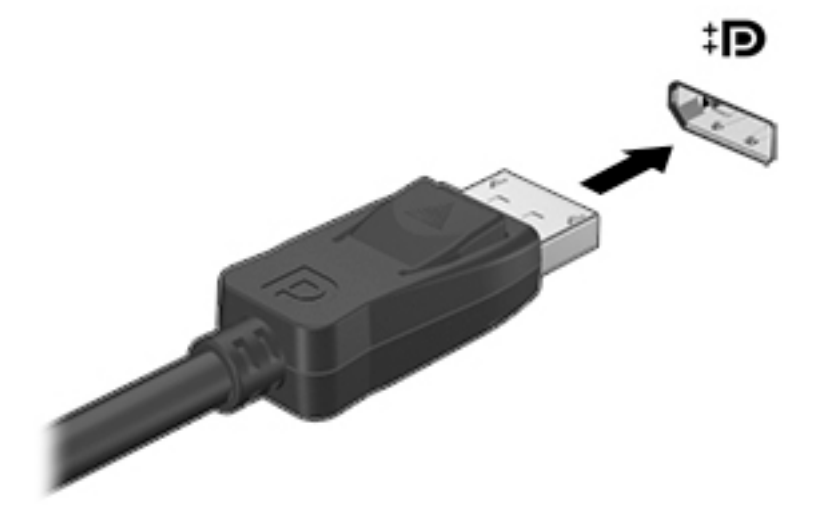

- 2. Conectați celălalt capăt al cablului la dispozitivul video, apoi consultați instrucțiunile producătorului dispozitivului pentru informaţii suplimentare.
- **ET NOTĂ:** Pentru a scoate cablul dispozitivului, apăsați în jos butonul de eliberare a conectorului.

## <span id="page-21-0"></span>Conectarea unui TV sau monitor HDMI

Pentru a vedea imaginea ecranului computerului pe un TV sau monitor de înaltă definiţie, conectaţi dispozitivul de înaltă definiție în conformitate cu următoarele instrucțiuni.

Pentru a conecta un dispozitiv HDMI la computer, aveti nevoie de un cablu HDMI, care este comercializat separat.

 $\mathbb{F}$  NOTĂ: Ajustati rezoluția ecranului dispozitivului extern, în special dacă alegeți opțiunea "Extins". Faceți clic pe pictograma System menu (Meniu sistem) din extrema dreaptă a panoului superior, faceți clic pe Displays (Afișaje), apoi, pentru rezultate optime, selectați o rezoluție din meniul vertical de lângă Resolution (Rezoluție).

Pentru a conecta un TV sau un monitor de înaltă definiție la computer:

1. Conectați un capăt al cablului HDMI la portul HDMI de la computer.

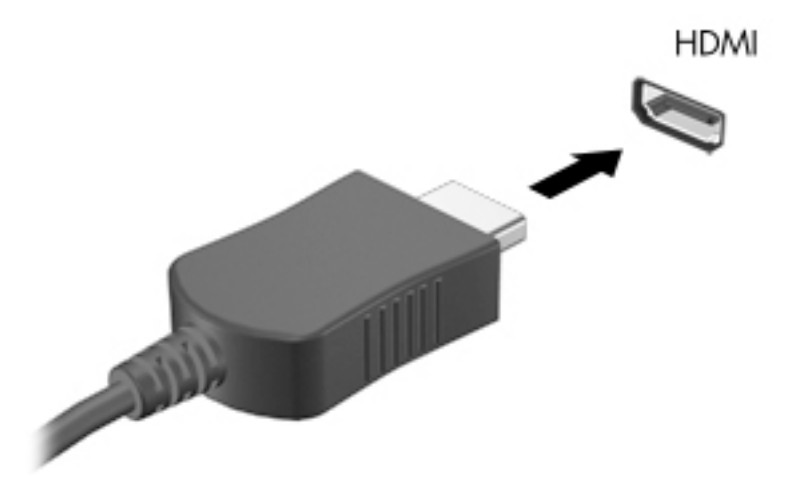

- 2. Conectați celălalt capăt al cablului la televizorul sau monitorul de înaltă definiție.
- 3. Apăsați f4 pentru a alterna imaginea ecranului computerului între patru stări de afisare:
	- Afişare numai pe laptop: Vizualizaţi imaginea ecranului numai pe computer.
	- Oglindire a afisajelor: Vizualizați imaginea ecranului simultan pe *ambele* dispozitive, computer şi dispozitiv extern.
	- Extins: Vizualizati imaginea ecranului extinsă pe *ambele* dispozitive, computer și dispozitiv extern.
	- Numai pe monitorul extern: Vizualizați imaginea ecranului numai pe dispozitivul extern.

De fiecare dată când apăsați f4, starea de afișare se modifică.

#### Configurarea setărilor audio (cu TV HDMI)

HDMI este singura interfață video care acceptă conținut video și audio de înaltă definiție. După ce conectați un TV HDMI la computer, puteți apoi să porniți caracteristica audio HDMI urmând acești paşi:

- 1. Faceţi clic pe pictograma Sound menu (Meniu sunet) din partea dreaptă a panoului superior, apoi faceţi clic pe Sound Settings (Setări sunet).
- 2. Pe fila Output (Ieșire), faceți clic pe Internal Audio Digital Stereo (HDMI) (Sunet intern stereo digital).
- 3. Închideți fereastra Sound (Sunet).

Pentru a readuce fluxul audio la difuzoarele computerului, urmați acești pași:

- 1. Faceți clic pe pictograma Sound menu (Meniu sunet) din extrema dreaptă a panoului superior, apoi faceţi clic pe Sound Settings (Setări sunet).
- 2. Pe fila Output (Ieșire), faceți clic pe Internal Audio Analog Stereo (Sunet intern stereo analogic).
- 3. Închideți fereastra Sound (Sunet).

# <span id="page-23-0"></span>4 Utilizarea tastaturii şi a dispozitivelor de indicare

Computerul vă permite navigarea simplă pe ecran cu o tastatură şi un dispozitiv de indicare. De asemenea, anumite modele au taste de acţiune sau comenzi rapide care vă permit să efectuaţi activități obișnuite. Zona de atingere vă permite să efectuați funcții pe ecran similare cu cele efectuate cu un mouse extern.

Pentru a explora caracteristicile dispozitivului de indicare şi pentru a selecta setările preferate:

- 1. Faceţi clic pe pictograma System menu (Meniu sistem) din extrema dreaptă a panoului superior, apoi faceti clic pe System Settings (Setări sistem).
- 2. Faceți clic pe Mouse and Touchpad (Mouse și zonă de atingere).

Utilizaţi un mouse USB extern (achiziţionat separat) conectându-l la unul din porturile USB de la computer.

**ET NOTĂ:** În funcție de țară/regiune, este posibil ca tastatura să aibă taste și funcții de tastatură diferite de cele prezentate în această secţiune.

## Utilizarea tastelor de acţiune

O tastă de acțiune efectuează o funcție asociată. Pictogramele reprezentate pe tastele de la f1 până la f12 ilustrează funcțiile asociate tastelor respective. În mod specific, tasta f5 lansează browserul de fişiere şi afişează conţinutul pentru Home Folder (Folder reşedinţă).

 $\mathbb{F}$  NOTA: Această sectiune descrie taste de actiune comune majorității modelelor. Este posibil ca unele taste de acţiune să nu fie disponibile pe computerul dvs.

Pentru a utiliza o funcție a tastei de acțiune, apăsați tasta.

ATENTIE: Aveti foarte mare grijă când faceti modificări în Setup Utility. Erorile pot afecta functionarea corespunzătoare a computerului.

Caracteristica de taste de acțiune este activată din fabrică. Puteți să dezactivați această caracteristică din Setup Utility (BIOS). Consultați Utilizarea instrumentelor Setup Utility (BIOS) și HP [PC Hardware Diagnostics \(UEFI\), la pagina 45](#page-52-0) pentru instrucțiuni despre cum se deschide Setup Utility (BIOS), apoi urmaţi instrucţiunile din partea inferioară a ecranului.

După ce aţi dezactivat caracteristica de tastă de acţiune, puteţi să efectuaţi în continuare fiecare funcție, apăsând tasta fn în combinație cu tasta de acțiune corespunzătoare.

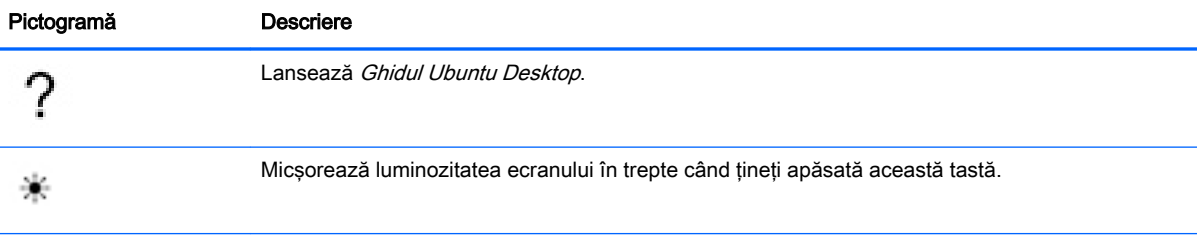

<span id="page-24-0"></span>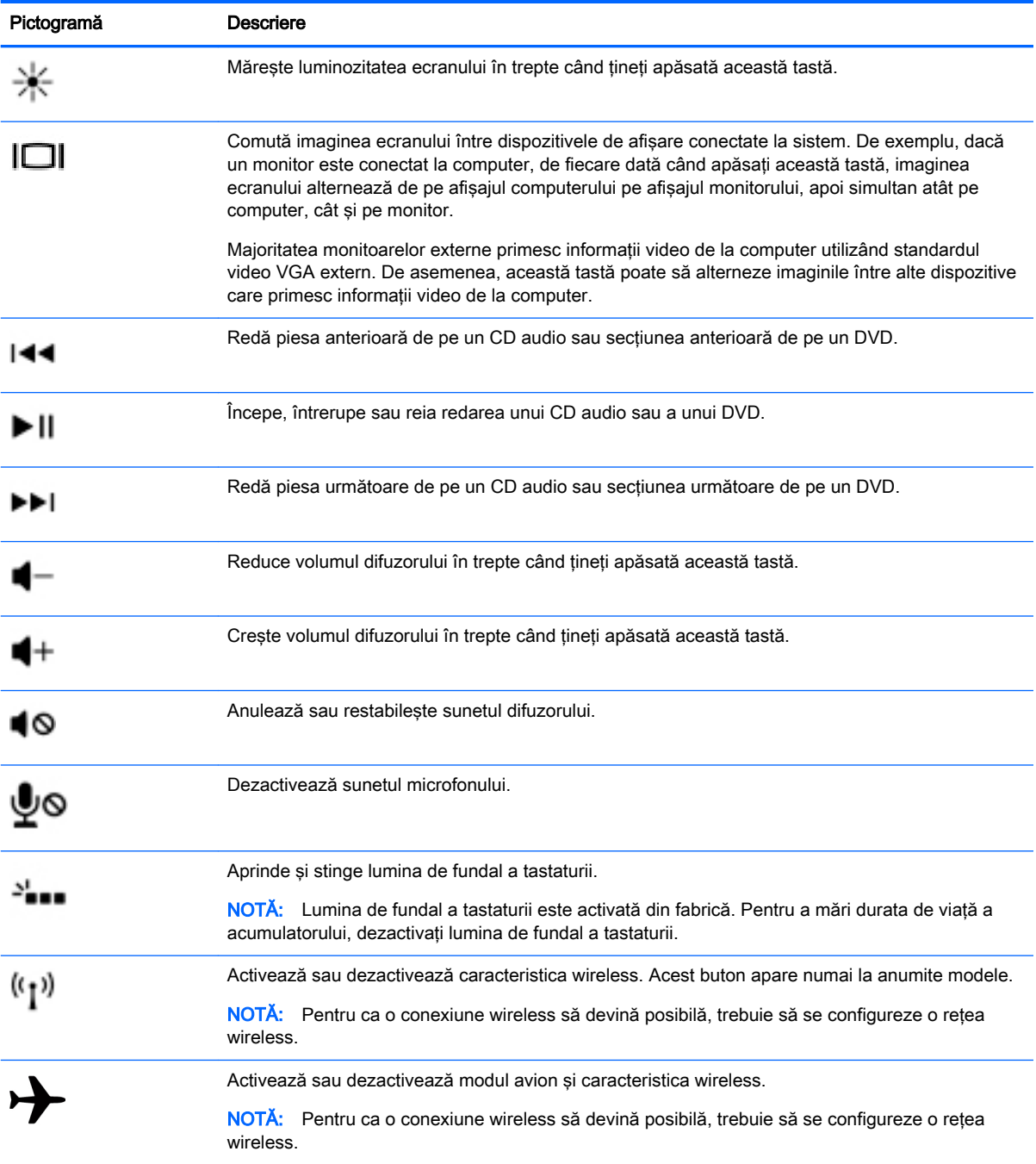

## Utilizarea zonei de atingere

Zona de atingere vă permite să navigaţi pe computer prin deplasarea simplă a degetului.

### <span id="page-25-0"></span>**Navigarea**

Pentru a deplasa indicatorul de pe ecran, glisați un deget pe Zona de atingere, în direcția în care doriți să se deplaseze indicatorul.

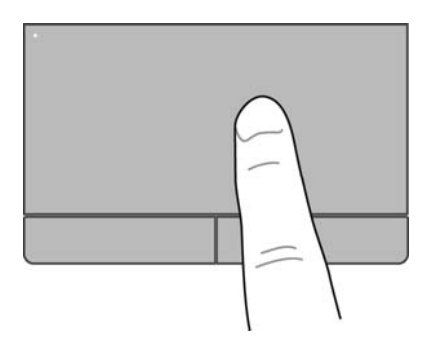

Pentru a face clic pe, dublu clic şi a glisa utilizând zona de atingere:

- 1. Faceţi clic pe pictograma System menu (Meniu sistem) din extrema dreaptă a panoului superior, apoi faceți clic pe System Settings (Setări sistem) > Mouse and Touchpad (Mouse și zonă de atingere).
- 2. Selectați gestul pe care doriți să îl activați sau să îl dezactivați.
- 3. Faceți clic pe x din colțul din stânga sus pentru a închide fereastra.

### **Selectarea**

Utilizaţi butoanele din stânga şi din dreapta de la Zona de atingere ca pe butoanele corespunzătoare ale unui mouse extern.

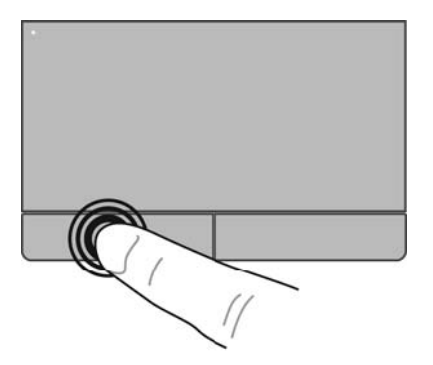

## <span id="page-26-0"></span>Utilizarea gesturilor pe zona de atingere

Pentru a utiliza gesturile specifice zonei de atingere, puneți simultan două degete pe zona de atingere sau utilizaţi marginile zonei de atingere.

**NOTĂ:** Gesturile pe zona de atingere nu sunt acceptate în toate programele.

#### <span id="page-27-0"></span>Derularea pe orizontală

Derularea pe orizontală este utilă pentru deplasarea în sus, în jos sau în laterale pe o pagină sau pe o imagine. Pentru a derula, plasaţi două degete uşor depărtate pe zona de atingere, apoi glisaţi-le în cadrul zonei de atingere într-o mişcare în sus, în jos, la stânga sau la dreapta.

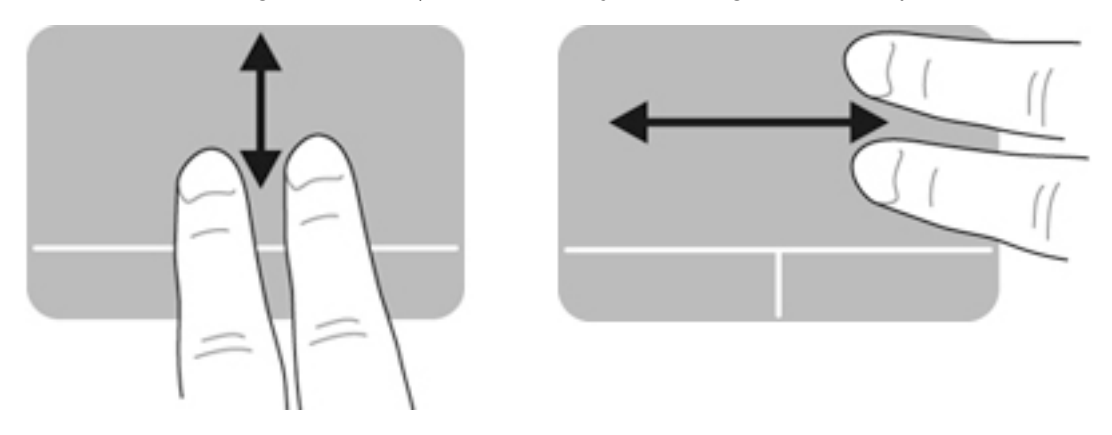

#### Derularea pe margine

Derularea pe margine vă permite să derulaţi utilizând marginea zonei de atingere. Când este selectată această opţiune, pentru a derula pe verticală, glisaţi degetul în sus şi în jos în partea dreaptă a zonei de atingere. Când a fost activată derularea pe orizontală, puteţi deplasa degetul la stânga şi la dreapta pe marginea inferioară a zonei de atingere pentru a derula pe orizontală.

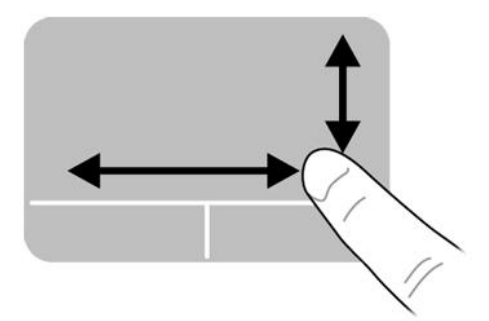

# <span id="page-28-0"></span>5 Gestionarea consumului de energie

Computerul poate să funcționeze pe alimentarea de la acumulator sau pe sursa de alimentare externă. Când computerul rulează numai pe alimentare de la acumulator şi sursa de alimentare de c.a. nu este disponibilă pentru a încărca acumulatorul, este important să monitorizaţi şi să conservaţi nivelul de încărcare a acumulatorului.

## Oprirea computerului

 $\triangle$  ATENTIE: Când computerul se oprește, toate informațiile nesalvate se pierd.

Comanda de închidere închide toate programele deschise, inclusiv sistemul de operare, apoi opreşte afişajul şi computerul.

Închideţi computerul în oricare din următoarele condiţii:

- Când trebuie să înlocuiți acumulatorul sau să accesați componente din interiorul computerului
- Când conectati un dispozitiv hardware extern care nu se conectează la un port USB
- Când computerul nu va fi utilizat și va fi deconectat de la alimentarea externă pentru o perioadă mai lungă

Pentru a opri computerul, parcurgeți acești pași:

**EV** NOTĂ: În cazul în care computerul este în starea Suspend (Suspendare) sau Hibernation (Hibernare), trebuie mai întâi să ieşiţi din Suspend (Suspendare) sau din Hibernation (Hibernare) pentru ca închiderea să fie posibilă.

- 1. Salvați lucrările și închideți toate programele deschise.
- 2. Faceți clic pe pictograma System menu (Meniu sistem) din extrema dreaptă a panoului superior, apoi faceţi clic pe Shut Down (Închidere) > Shut Down (Închidere).

Când computerul nu răspunde și nu reușiți să utilizați procedurile anterioare de închidere, încercați următoarele proceduri de urgenţă, în ordinea furnizată:

- Tineți apăsat butonul de alimentare cel puțin 5 secunde.
- Deconectati computerul de la sursa de alimentare externă, apoi scoateti acumulatorul, în cazul în care computerul include un acumulator care poate fi înlocuit de utilizator.

## Setarea opțiunilor de alimentare

### Utilizarea stărilor de economisire a energiei

 $\mathbb{R}^n$  NOT $\mathsf{A}$ : Stările de economisire a energiei, Hibernation (Hibernare) și Hybrid Sleep (Repaus hibrid), sunt disponibile numai la anumite modele.

Computerul are două stări de economisire a energiei, care sunt activate din fabrică: Suspend (Suspendare) şi fie Hibernation (Hibernare), fie Hybrid Sleep (Repaus hibrid).

Când este inițiată starea Suspend (Suspendare), ledurile de alimentare luminează intermitent și ecranul se golește. Lucrările dvs. sunt salvate în memorie, permițându-vă să ieșiți din starea Suspend <span id="page-29-0"></span>(Suspendare) mai repede decât din starea Hibernation (Hibernare). Când computerul este în starea Suspend (Suspendare) pentru un timp îndelungat sau dacă acumulatorul ajunge la un nivel critic de încărcare în timpul stării Suspend (Suspendare), computerul iniţiază starea Hibernation (Hibernare).

Când este iniţiată starea Hibernation (Hibernare), lucrările dvs. se salvează într-un fişier de hibernare pe unitatea de disc şi computerul se opreşte.

Când este iniţiată starea Hybrid Sleep (Repaus hibrid), starea computerului, inclusiv lucrările dvs., se salvează simultan în memorie și pe unitatea de disc. Când ieșiți din Hybrid Sleep (Repaus hibrid), computerul revine la starea anterioară.

A ATENTIE: Pentru a preveni degradarea materialelor audio și video, pierderea funcționalității de redare audio sau video sau pierderea informațiilor, nu inițiați stările Suspend (Suspendare), Hibernation (Hibernare) sau Hybrid Sleep (Repaus hibrid) în timp ce se citeşte sau se scrie pe un disc sau pe un card media extern.

NOTĂ: Nu puteți iniția nicio conexiune de rețea și nu puteți efectua nicio funcție de computer în timp ce computerul este în una din stările Suspend (Suspendare), Hibernation (Hibernare) sau Hybrid Sleep (Repaus hibrid).

#### Iniţierea şi ieşirea din starea Suspend (Suspendare)

Sistemul este setat din fabrică pentru a iniția starea Suspend (Suspendare) după o perioadă de inactivitate când functionează cu alimentare de la acumulator sau de la o sursă externă.

Setările și timpii de întrerupere pentru alimentare se pot modifica făcând clic pe pictograma System menu (Meniu sistem) din extrema dreaptă a panoului superior, apoi făcând clic pe System Settings (Setări sistem) > pictograma Alimentare.

Când computerul este pornit, puteţi iniţia starea Suspend (Suspendare) în oricare din următoarele moduri:

- Apăsați scurt butonul de alimentare.
- Închideti afisajul.

**ET NOTĂ:** Această metodă este valabilă numai când computerul funcționează alimentat de la acumulator.

Faceti clic pe pictograma System menu (Meniu sistem) din extrema dreaptă a panoului superior, apoi faceți clic pe Suspend (Suspendare).

Pentru a ieşi din starea Suspend (Suspendare):

**▲** Apăsaţi scurt butonul de alimentare.

Când computerul iese din starea Suspend (Suspendare), ledul de alimentare se aprinde şi lucrările dvs. revin la ecranul de la care ati oprit lucrul.

#### Iniţierea şi ieşirea din stările Hibernation (Hibernare) sau Hybrid Sleep (Repaus hibrid) (numai la anumite modele)

Sistemul este setat din fabrică să initieze stările Hibernation (Hibernare) sau Hybrid Sleep (Repaus hibrid) după o perioadă de inactivitate, când este alimentat de la acumulator sau de la o sursă externă sau când acumulatorul ajunge la un nivel critic de încărcare.

Setările și timpii de întrerupere pentru alimentare se pot modifica făcând clic pe pictograma System menu (Meniu sistem) din extrema dreaptă a panoului superior, apoi făcând clic pe System Settings (Setări sistem) > pictograma Alimentare.

Când computerul este pornit, puteți iniția starea Hibernation (Hibernare) în următoarele moduri:

- <span id="page-30-0"></span>Apăsați scurt butonul de alimentare și faceți clic pe Hibernate (Hibernare).
- Faceti clic pe pictograma System menu (Meniu sistem) din extrema dreaptă a panoului superior, apoi faceți clic pe Hibernate (Hibernare).

Pentru a ieşi din starea Hibernation (Hibernare):

Apăsati scurt butonul de alimentare.

Când computerul iese din starea Hibernation (Hibernare), ledul de alimentare se aprinde şi lucrările dvs. revin la ecranul de la care aţi oprit lucrul.

### Utilizarea pictogramei Alimentare

Pictograma Alimentare se află în folderul System Settings (Setări sistem). Pictograma Alimentare vă permite să accesați setările de alimentare, să vedeți starea de încărcare a acumulatorului și să selectați un alt plan de alimentare.

- Pentru a afișa procentul stării de încărcare a acumulatorului când computerul este alimentat de la acumulator, faceți clic pe pictograma System menu (Meniu sistem) din extrema dreaptă a panoului superior, apoi faceţi clic pe System Settings (Setări sistem) > pictograma Alimentare.
- Pentru a afişa durata de încărcare a acumulatorului atunci când computerul este conectat la sursa de alimentare externă, faceți clic pe pictograma **Battery menu** (Meniu acumulator) din partea dreaptă a panoului superior.
- Pentru a accesa setările de alimentare, faceți clic pe pictograma System menu (Meniu sistem) din extrema dreaptă a panoului superior, apoi faceti clic pe System Settings (Setări sistem) > pictograma Alimentare.

### Utilizarea setărilor de alimentare

Power Settings (Setări alimentare) este o colecție de setări de sistem care gestionează modul în care computerul utilizează energia. Puteți să particularizați setările de alimentare pentru a vă ajuta să economisiţi energia sau să maximizaţi performanţa.

#### Vizualizarea setărilor curente de alimentare

- **▲** Faceţi clic pe pictograma System menu (Meniu sistem) din extrema dreaptă a panoului superior, apoi faceţi clic pe System Settings (Setări sistem) > pictograma Alimentare.
- $\mathbb{F}$  NOTĂ: Pentru a accesa rapid setările de alimentare, puteți, de asemenea, să faceți clic pe Battery menu (Meniu acumulator) din partea dreaptă a panoului superior, apoi să faceți clic pe Power Settings (Setări alimentare).

#### Modificarea setărilor curente de alimentare

- 1. Faceţi clic pe pictograma System menu (Meniu sistem) din extrema dreaptă a panoului superior, apoi faceţi clic pe System Settings (Setări sistem) > pictograma Alimentare.
- 2. Modificați setările de sub De la baterie și When plugged in (Când este conectat la priză), după cum este necesar.

## Funcţionarea cu alimentare de la acumulator

Când un acumulator încărcat este în computer şi computerul nu este conectat la o sursă de alimentare externă, computerul funcţionează cu alimentare de la acumulator. În cazul în care computerul are instalat un acumulator încărcat şi adaptorul de c.a. este deconectat de la computer, <span id="page-31-0"></span>computerul comută automat pe alimentarea de la acumulator și luminozitatea ecranului se reduce pentru a economisi energia acumulatorului. Acumulatorul din computer se descarcă lent când computerul este oprit și deconectat de la sursa de alimentare externă.

Durata de viață a acumulatorului variază în funcție de setările de gestionare a energiei, de programele executate pe computer, de luminozitatea ecranului, de dispozitivele externe conectate la computer, precum și de alți factori.

### Acumulator sigilat din fabrică (numai la anumite modele)

Acumulatorul/acumulatoarele din acest produs nu pot fi uşor înlocuite de utilizatori. Scoaterea şi înlocuirea acumulatorului poate afecta nivelul de servicii de care puteti beneficia în garanție. Dacă un acumulator nu se mai încarcă la nivelul optim, contactati asistenta.

Când un acumulator a ajuns la sfârșitul duratei sale de viață, nu îl aruncați în același loc cu deșeurile menajere. Respectaţi legile şi reglementările locale privind dezafectarea acumulatoarelor în zona dvs.

Pentru informații referitoare la tipul de acumulator, consultați secțiunea de configurare rapidă a posterului imprimat Instrucţiuni de configurare, livrat împreună cu computerul.

### Scoaterea unui acumulator înlocuibil de către utilizator (numai la anumite modele)

AVERTISMENT! Pentru a reduce posibilele probleme de siguranţă, utilizaţi numai acumulatorul înlocuibil de către utilizator livrat împreună cu computerul, un acumulator de schimb furnizat de HP sau un acumulator compatibil achiziţionat de la HP.

A ATENȚIE: Scoaterea unui acumulator înlocuibil de către utilizator care este singura sursă de alimentare pentru computer poate cauza pierderea informaţiilor. Pentru a preveni pierderea informaţiilor, salvaţi lucrările sau opriţi computerul înainte de a scoate acumulatorul.

Pentru informatii referitoare la tipul de acumulator, consultati sectiunea de configurare rapidă a posterului imprimat Instructiuni de configurare, livrat împreună cu computerul.

### Afişarea stării de încărcare a acumulatorului

**▲** Faceţi clic pe pictograma Battery menu (Meniu acumulator) din partea dreaptă a panoului superior.

### Încărcarea unui acumulator

 $\triangle$  AVERTISMENT! Nu încărcați acumulatorul computerului în timp ce sunteți la bordul unui avion.

Acumulatorul se încarcă oricând computerul este conectat la o sursă externă de alimentare printr-un adaptor de c.a. sau un adaptor de alimentare optional.

Acumulatorul se încarcă indiferent dacă computerul este oprit sau în uz, dar se încarcă mai rapid când computerul este oprit.

Încărcarea poate dura mai mult dacă un acumulator este nou, dacă a fost nefolosit timp de 2 săptămâni sau mai mult sau dacă este mult mai cald sau mai rece decât temperatura camerei.

Pentru a prelungi durata de viată a acumulatorului și a optimiza precizia de afișare a nivelului de încărcare a acumulatorului, urmați aceste recomandări:

Dacă încărcați un acumulator nou, încărcați-l complet înainte de a porni computerul.

- <span id="page-32-0"></span>**EV** NOTĂ: Dacă computerul este pornit în timp ce acumulatorul se încarcă, indicatorul de încărcare a acumulatorului din zona de notificare poate să indice o încărcare de 100% înainte ca acumulatorul să fie complet încărcat.
- Înainte de a încărca acumulatorul, lăsaţi-l să se descarce sub 5% din capacitatea completă, prin utilizare normală.
- Dacă acumulatorul nu a fost utilizat timp de o lună sau mai mult, calibrati acumulatorul în loc de a-l încărca pur și simplu.

### Maximizarea duratei de viaţă a acumulatorului

Pentru a maximiza durata de viaţă a acumulatorului:

- 1. Faceti clic pe pictograma **Battery menu** (Meniu acumulator) din panoul superior, apoi faceti clic pe Power Settings (Setări alimentare).
- 2. Sub De la baterie:
	- Selectați 30 minutes (30 de minute) din meniul vertical din partea dreaptă a opțiunii Suspend when inactive for (Suspendare când este inactiv timp de).
	- Selectați opțiunea Hibernate (Hibernare) sau Power off (Oprire alimentare) din partea dreaptă a opțiunii When power is critically low (Când s-a ajuns la un nivel critic de încărcare).
	- Selectați opțiunea Suspend (Suspendare) din partea dreaptă a opțiunii When the lid is closed (Când capacul este închis).
- 3. Faceți clic pe Close (Închidere).

### Gestionarea nivelurilor reduse de încărcare

Informaţiile din această secţiune descriu alertele şi răspunsurile sistemului setate din fabrică. Unele alerte de nivel scăzut al acumulatorului și răspunsurile sistemului pot fi modificate utilizând opțiunile de alimentare. Modificările setate utilizând setările de alimentare nu afectează indicatoarele luminoase.

#### Identificarea nivelurilor reduse de încărcare

Atunci când un acumulator, care este singura sursă de alimentare pentru computer, ajunge la un nivel scăzut sau critic de încărcare, are loc următorul comportament:

Când se află în starea Suspend (Suspendare), computerul rămâne scurtă vreme în starea Suspend (Suspendare), apoi se închide și pierde toate informațiile nesalvate.

### <span id="page-33-0"></span>Rezolvarea unui nivel redus de încărcare a acumulatorului

#### Rezolvarea unui nivel redus de încărcare a acumulatorului când este disponibilă sursa de alimentare externă

- **▲** Conectaţi unul din următoarele dispozitive:
	- Adaptor de c.a.
	- Adaptor de alimentare optional, achizitionat ca accesoriu de la HP

#### Rezolvarea unui nivel redus de încărcare când este disponibil un acumulator încărcat

- 1. Opriți computerul.
- 2. Înlocuiți acumulatorul descărcat cu un acumulator încărcat.
- 3. Porniti computerul.

### Economisirea energiei acumulatorului

- Dezactivați conexiunile la rețeaua wireless și la rețeaua locală (LAN) și ieșiți din aplicațiile de modem atunci când nu le utilizaţi.
- Deconectati dispozitivele externe neutilizate care nu sunt conectate la o sursă de alimentare externă.
- Opriți, dezactivați sau scoateți orice carduri media externe pe care nu le utilizați.
- Reduceți luminozitatea ecranului.
- Iniţiaţi starea Suspend (Suspendare) sau opriţi computerul când nu îl utilizaţi.

### Depozitarea unui acumulator

 $\triangle$  ATENTIE: Pentru a reduce riscul de deteriorare a unui acumulator, nu îl expuneți la temperaturi ridicate pe perioade mari de timp.

În cazul în care un computer nu va fi utilizat şi va fi deconectat de la alimentarea externă mai mult de 2 săptămâni, scoateţi acumulatorul şi depozitaţi-l separat.

Pentru a prelungi durata de încărcare a unui acumulator depozitat, puneţi-l într-un loc răcoros şi uscat.

**EX NOTĂ:** Un acumulator stocat trebuie să fie verificat o dată la 6 luni. În cazul în care capacitatea este mai mică de 50 de procente, reîncărcaţi acumulatorul înainte de a-l depozita din nou.

Calibraţi acumulatorul înainte de utilizare, dacă a fost depozitat mai mult de o lună.

### Dezafectarea unui acumulator uzat

 $\triangle$  AVERTISMENT! Pentru a reduce riscul de incendiu sau pericolul de vătămare prin arsuri, nu dezasamblați, nu spargeți și nu găuriți acumulatorul; nu scurtcircuitați contactele externe; nu aruncați acumulatorul în foc sau în apă.

Pentru informatii despre dezafectarea acumulatoarelor, consultati Notificări despre reglementări, sigurantă și mediu.

### <span id="page-34-0"></span>Înlocuirea acumulatorului

Durata de viaţă a acumulatorului variază în funcţie de setările de gestionare a energiei, de programele executate pe computer, de luminozitatea ecranului, de dispozitivele externe conectate la computer, precum și de alți factori.

Puteți găsi detalii despre acumulator făcând clic pe pictograma **Battery menu** (Meniu acumulator) din partea dreaptă a panoului superior.

**ET NOTĂ:** Pentru a vă asigura că aveți întotdeauna posibilitatea de a lucra cu computerul alimentat de la acumulator, HP vă recomandă să cumpărați un acumulator nou când indicatorul capacității de stocare devine galben-verzui.

## Utilizarea sursei de alimentare externă de c.a.

**ET NOTĂ:** Pentru informații despre conectarea la sursa de c.a., consultați posterul *Instrucțiuni de* configurare furnizat în cutia computerului.

Computerul nu utilizează alimentarea de la acumulator când computerul este conectat la sursa de alimentare externă cu un adaptor de c.a. aprobat sau cu un dispozitiv opţional de andocare/extensie.

 $\triangle$  AVERTISMENT! Pentru a reduce posibilele probleme de siguranță, utilizați numai adaptorul de c.a. livrat împreună cu computerul, un adaptor de c.a. de schimb furnizat de HP sau un adaptor de c.a. compatibil achizitionat de la HP.

Conectaţi computerul la sursa de alimentare externă de c.a. în oricare din următoarele situaţii:

 $\triangle$  AVERTISMENT! Nu încărcați acumulatorul în timp ce sunteți la bordul unui avion.

- Când încărcați sau calibrați un acumulator
- Când instalaţi sau modificaţi software-ul de sistem
- Când scrieti informatii pe un disc (numai la anumite modele)
- Când efectuați o copiere de rezervă sau o recuperare

Când conectaţi computerul la sursa de alimentare externă de c.a., se întâmplă următoarele:

- Acumulatorul începe să se încarce.
- Dacă computerul este pornit, pictograma Battery menu (Meniu acumulator) din panoul superior îşi modifică aspectul.

Când deconectaţi computerul de la sursa de alimentare externă de c.a., se întâmplă următoarele:

- Computerul comută pe alimentarea de la acumulator.
- Luminozitatea ecranului este redusă automat pentru a economisi energia acumulatorului.

### Testarea unui adaptor de c.a.

Testati adaptorul de c.a. în cazul în care computerul prezintă unul din următoarele simptome când este conectat la sursa de c.a.:

- Computerul nu pornește.
- Afişajul nu se aprinde.
- Ledurile de alimentare sunt stinse.

Pentru a testa adaptorul de c.a.:

- 1. Opriţi computerul.
- 2. Scoateţi acumulatorul din computer.
- 3. Conectați adaptorul de c.a. la computer, apoi la o priză de c.a.
- 4. Porniți computerul.
	- Dacă ledurile de alimentare se aprind, adaptorul de c.a. funcționează corect.
	- Dacă ledurile de alimentare rămân *stinse*, verificati conexiunea de la adaptorul de c.a. la computer şi conexiunea de la adaptorul de c.a. la priza de c.a. pentru a vă asigura de fermitatea conexiunilor.
	- **•** În cazul în care conexiunile sunt ferme, iar ledurile de alimentare rămân *stinse*, adaptorul de c.a. nu funcţionează şi trebuie să fie înlocuit.

Pentru informaţii despre obţinerea unui adaptor de c.a. de schimb, contactaţi asistenţa.

# <span id="page-36-0"></span>6 Gestionarea şi partajarea informaţiilor

Unitățile sunt dispozitive de stocare digitale sau unități SSD care vă ajută să stocați, să gestionați, să partajați și să accesați informații. Computerul dvs. are o unitate de disc internă care stochează software-ul şi sistemul de operare, asigurând, de asemenea, spaţiu de stocare pentru toate fişierele personale. De asemenea, unele computere au o unitate optică încorporată, care vă permite să citiţi sau să scrieţi pe un CD sau DVD.

Pentru capacitate și funcționalitate suplimentară conectați o unitate externă (achiziționată separat), precum o unitate optică sau o unitate de disc, sau introduceţi un card de stocare digital pentru a importa informaţiile direct de pe telefonul dvs. sau de pe cameră. De asemenea, o unitatea flash USB conectată la un port USB de pe computer vă permite un transfer de date rapid. Unele dispozitive funcționează cu alimentare de la computer; altele au propria sursă de alimentare. Unele dispozitive vin cu software-ul care trebuie instalat.

**ET NOTĂ:** Pentru informații despre conectarea dispozitivelor wireless externe, consultați [Conectarea la](#page-11-0) [o reţea, la pagina 4.](#page-11-0)

**EX NOTĂ:** Pentru mai multe informații despre software-ul și driverele necesare sau pentru a afla ce port să utilizați, consultați instrucțiunile producătorului.

## Utilizarea unui dispozitiv USB

Majoritatea computerelor au mai multe porturi USB, deoarece această interfaţă versatilă vă permite să conectați la computer numeroase tipuri de dispozitive externe, precum o tastatură USB, un mouse, o unitate externă, o imprimantă, un scaner sau un hub USB.

Computerul poate avea mai multe tipuri de porturi USB. Asiguraţi-vă că achiziţionaţi dispozitive care sunt compatibile cu computerul dvs.

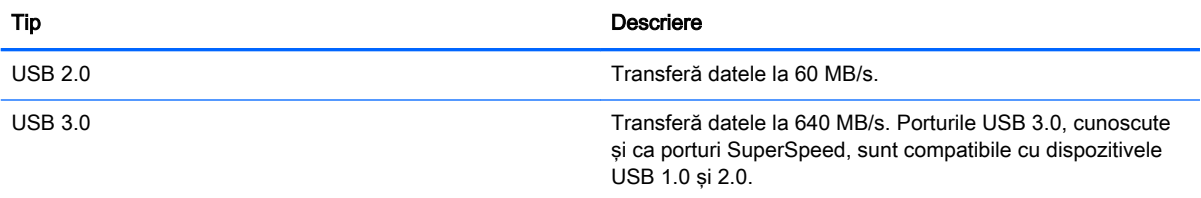

## <span id="page-37-0"></span>Conectarea unui dispozitiv USB

- ATENȚIE: Pentru a reduce riscul deteriorării unui conector USB, utilizați o forță minimă pentru a conecta dispozitivul.
	- **▲** Conectaţi cablul USB al dispozitivului la portul USB.
	- **EX NOTĂ:** Portul USB al computerului poate să arate usor diferit în comparatie cu ilustratia din această sectiune.

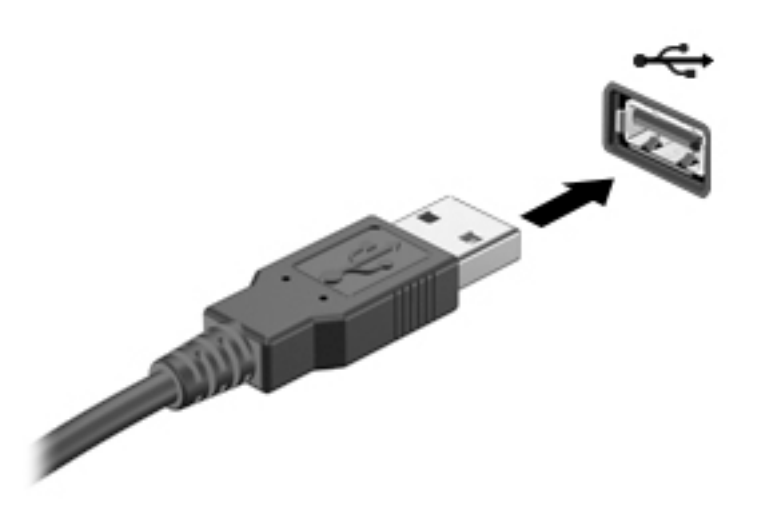

### Scoaterea unui dispozitiv USB

A ATENȚIE: Pentru a reduce riscul de deteriorare a unui conector USB, nu trageți de cablu pentru a scoate dispozitivul USB.

ATENŢIE: Utilizaţi procedura următoare pentru a scoate în siguranţă dispozitivul USB.

- 1. Pentru a scoate dispozitivul USB, salvați informațiile și închideți toate programele asociate cu dispozitivul.
- 2. Deschideți File Browser (Browser fișiere) selectând Home Folder (Folder reședință) situat în partea stângă a desktopului, în Launcher (Lansator).
- 3. Faceți clic pe pictograma Evacuare de lângă numele dispozitivului din lista Devices (Dispozitive), din panoul din stânga al browserului de fişiere. Pictograma dispozitivului USB dispare din listă şi dispozitivul poate fi scos în siguranţă.
- 4. Scoateți dispozitivul.

## <span id="page-38-0"></span>Introducerea şi scoaterea unui card de stocare digital

Pentru a introduce un card digital de stocare:

 $\bigwedge$  ATENTIE: Pentru a reduce riscul de deteriorare a conectorilor cardurilor digitale, utilizați o forță minimă pentru a le introduce.

- 1. Tineti cardul cu eticheta în sus, cu conectorii spre computer.
- 2. Introduceți cardul în slotul pentru stocare digitală, apoi apăsați cardul spre interior până când se pozitionează ferm.

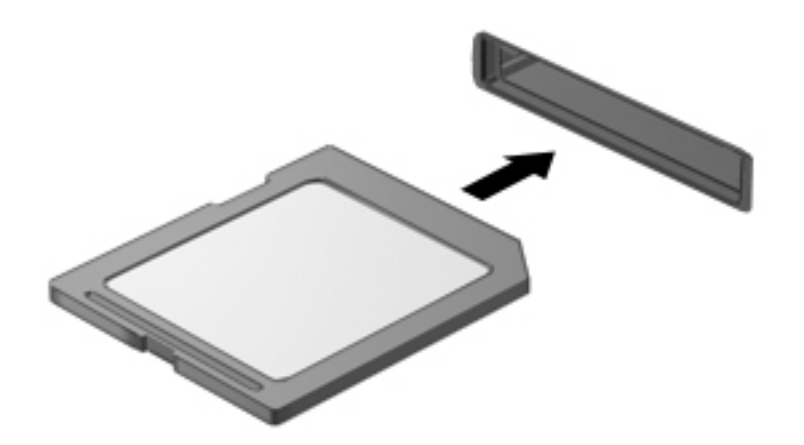

Pentru a scoate un card de stocare digital:

- $\triangle$  ATENTIE: Pentru a reduce riscul de pierdere a datelor sau lipsa de răspuns a sistemului, utilizați procedura următoare pentru a scoate în siguranţă cardul digital.
	- 1. Salvati informatiile și închideți toate programele asociate cu cardul digital.
	- 2. Deschideți File Browser (Browser fișiere) din Home Folder (Folder reședință) situat în partea stângă a desktopului în Launcher (Lansator).
	- 3. Faceți clic pe pictograma Evacuare de lângă numele cardului digital din lista Devices (Dispozitive) din panoul din stânga al browserului de fişiere. Pictograma dispozitivului USB dispare din listă şi dispozitivul poate fi scos în siguranţă.
		- **EV NOTĂ:** Vi se comunică faptul că dispozitivul hardware poate fi scos în siguranță.
	- 4. Apăsați cardul (1), apoi scoateți-l din slotul (2).

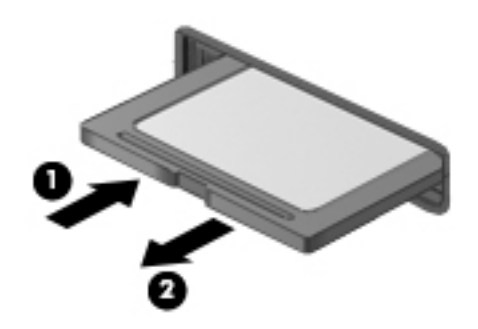

**W** NOTĂ: În cazul în care cardul nu este evacuat, trageți cardul afară din slot.

## <span id="page-39-0"></span>Utilizarea unei unități optice

O unitate de disc optică utilizează lumina laser pentru a citi sau a stoca mari cantități de informații. Unele unități pot numai citi informații, iar altele pot scrie (inscripționa) informații pe un disc gol.

Ţineţi cont de aceste sfaturi pentru a obţine cele mai bune performanţe ale unităţii optice:

- Când acumulatorul este singura sursă de alimentare, asigurați-vă că acumulatorul este încărcat suficient înainte de a scrie pe suport.
- Nu utilizati tastatura și nu deplasați computerul cât timp unitatea optică scrie pe un disc. Procesul de scriere este sensibil la vibratii.
- Asiguraţi-vă că aţi instalat cele mai recente actualizări de software pentru unitate.
- Dacă discul pe care îl utilizați nu este curat, ștergeți-l cu o cârpă moale, uscată, fără scame.

Computerul dvs. poate include o unitate optică ce acceptă una sau mai multe din următoarele tehnologii de discuri:

- CD Un disc compact care stochează date care sunt citite de un laser din unitatea de disc optică. Sunt disponibile următoarele formate de CD-uri:
	- CD-R (CD-Recordable CD inscriptibil), care permite computerului să citească şi să înregistreze informaţii o singură dată pe CD. Odată înregistrată informaţia pe discul CD-R, aceasta nu poate fi modificată sau ştearsă; rămân permanente.
	- CD-RW (CD-Re-Writable CD reinscriptibil), care vă permite să citiţi şi să înregistraţi informatii de mai multe ori pe CD. Informatiile de pe CD pot fi sterse.
- DVD Un disc video digital este un disc optic de mare capacitate. El poate stoca mai multe informații decât un CD. Un DVD față-verso poate stoca până la 17 GB. Sunt disponibile următoarele formate de DVD-uri:
	- DVD-R sau DVD+R (DVD-Recordable DVD inscriptibil), care permite computerului să citească și să înregistreze informații o singură dată pe DVD. După ce informațiile sunt înregistrate pe disc, acestea nu pot fi modificate sau şterse; rămân permanente. DVD-urile pot fi utilizate în unităţi DVD±R.
	- DVD-RW sau DVD+RW (DVD-Re-Writable DVD reinscriptibil), care permite computerului să citească și să înregistreze informații de mai multe ori pe disc. Informațiile de pe disc pot fi sterse. DVD-urile pot fi utilizate în unități DVD±R.

## <span id="page-40-0"></span>Introducerea unui disc optic

### Încărcarea în tavă

- 1. Porniți computerul.
- 2. Apăsați butonul de eliberare (1) de pe masca unității, în vederea eliberării tăvii pentru discuri.
- 3. Trageţi în afară tava (2).
- 4. Prindeți discul de margini pentru a evita atingerea suprafeței plane și poziționați discul cu fața etichetată în sus, deasupra axului tăvii.
- **EZ NOTĂ:** Dacă tava nu este complet accesibilă, înclinați discul cu atenție, pentru a-l poziționa deasupra axului.
- 5. Apăsaţi uşor în jos discul (3) pe axul tăvii, până când discul se fixează pe poziţie.

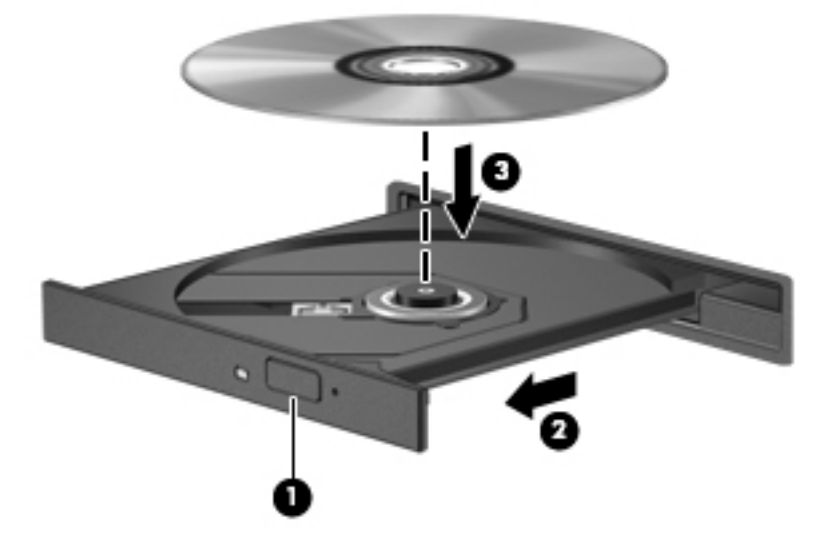

- 6. Închideți tava pentru discuri.
- **ET NOTĂ:** După ce introduceți discul, o scurtă pauză este normală. Dacă nu ați selectat un player media, se deschide o casetă de dialog AutoPlay. Aceasta vă solicită să selectaţi modul în care doriţi să utilizaţi conţinutul media.

### Încărcarea prin fantă

- $\triangle$  ATENTIE: Nu introduceți discuri optice de 8 cm într-o unitate optică cu încărcare prin fantă. Unitatea optică se poate deteriora.
	- 1. Porniţi computerul.
	- 2. Prindeți discul de margini pentru a evita atingerea suprafeței plane și poziționați discul cu fața etichetată în sus.

<span id="page-41-0"></span>3. Glisați ușor discul în fanta de încărcare a unității optice.

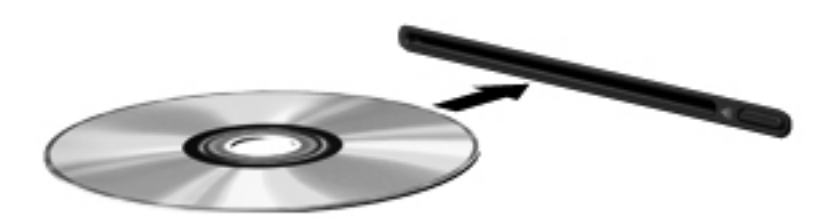

### Scoaterea unui disc optic

### Încărcarea în tavă

Există 2 moduri de a scoate un disc, în funcţie de faptul că tava pentru discuri se deschide normal sau nu.

#### Când tava pentru discuri se deschide normal

- 1. Apăsaţi butonul de eliberare (1) de pe masca unităţii, în vederea eliberării tăvii pentru discuri, apoi trageţi uşor tava în afară (2) până când se opreşte.
- 2. Scoateți discul (3) din tavă apăsând ușor în jos pe ax în timp ce ridicați marginile exterioare ale discului. Tineți discul de margini și evitați atingerea suprafețelor plane.
- **E NOTĂ:** Dacă tava nu este complet accesibilă, înclinați discul cu atenție pe măsură ce îl scoateţi.

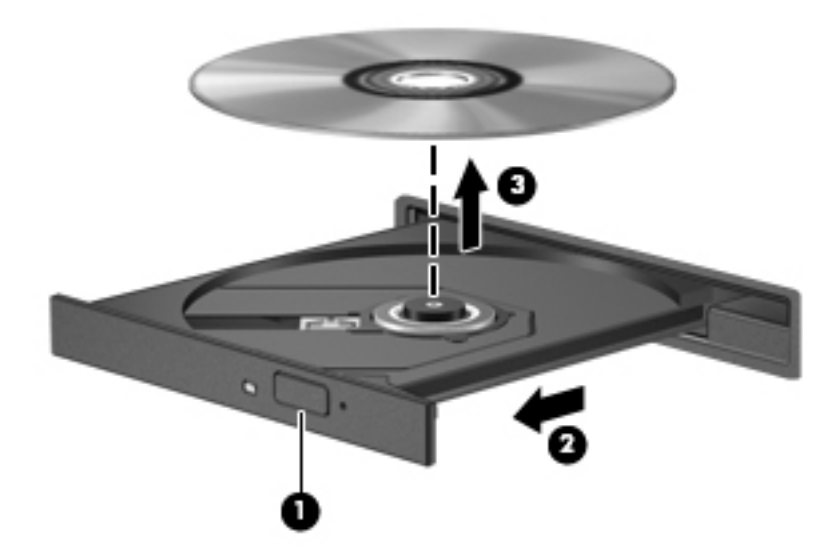

3. Închideți tava pentru discuri și puneți discul într-o casetă protectoare.

#### <span id="page-42-0"></span>Când tava pentru discuri nu se deschide normal

- 1. Introduceţi capătul unei agrafe pentru hârtie (1) în orificiul de acces pentru eliberare din masca frontală a unităţii.
- 2. Apăsați ușor spre interior pe agrafa pentru hârtie, până când se eliberează tava, apoi trageți tava (2) în afară până când se opreşte.
- 3. Scoateți discul (3) din tavă apăsând ușor în jos pe ax în timp ce ridicați marginile exterioare ale discului. Tineți discul de margini și evitați atingerea suprafețelor plane.
- $\mathbb{R}^n$  NOTĂ: Dacă tava nu este complet accesibilă, înclinați discul cu atenție pe măsură ce îl scoateţi.

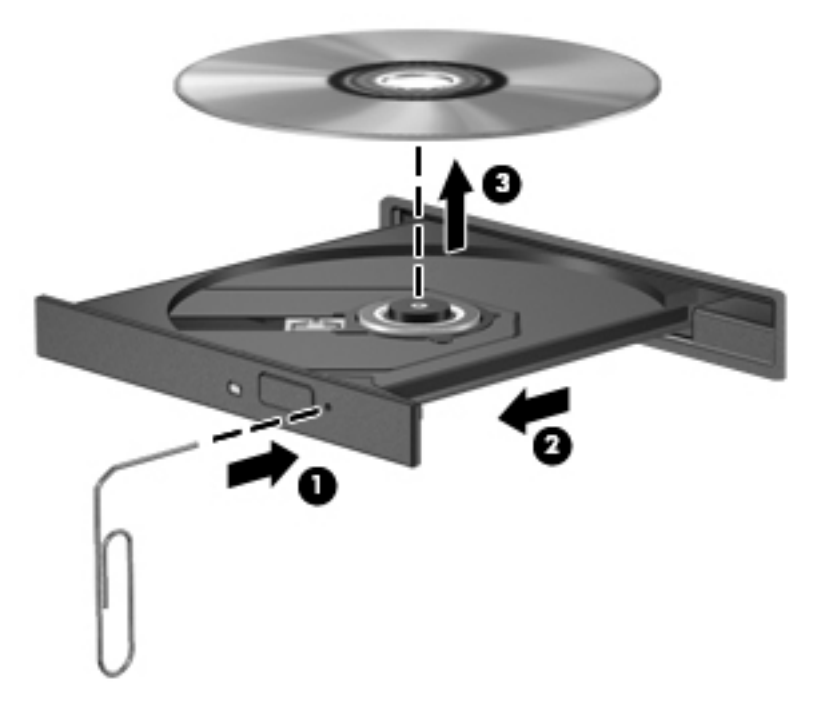

4. Închideți tava pentru discuri și puneți discul într-o casetă protectoare.

### Încărcarea prin fantă

- 1. Apăsaţi butonul de eliberare (1) de lângă unitate.
- 2. Scoateți discul (2) ținându-l de margini și evitați atingerea suprafețelor plane.

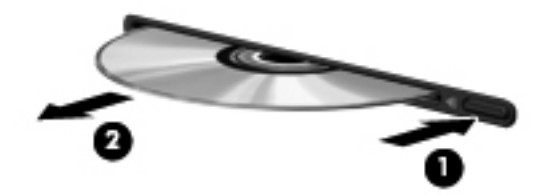

3. Puneți discul într-o husă protectoare.

# <span id="page-43-0"></span>7 Întreţinerea computerului

## Actualizarea programelor şi a driverelor

HP recomandă să actualizaţi în mod regulat programele şi driverele cu cele mai recente versiuni. Actualizările pot rezolva probleme şi pot aduce noi caracteristici şi opţiuni computerului. Tehnologia este întotdeauna în schimbare, iar actualizarea programelor şi a driverelor permite computerului să ruleze cu cea mai recentă tehnologie disponibilă. De exemplu, componentele grafice mai vechi pot să nu funcționeze bine cu cel mai recent software de jocuri. Fără cel mai recent driver, nu veți obține tot ce este mai bun de la echipamentul dvs.

Accesaţi <http://www.hp.com/support>pentru a descărca cea mai recentă versiune de programe şi drivere HP. În plus, înregistraţi-vă pentru a primi automat notificări despre actualizări când acestea devin disponibile.

Pentru a seta computerul să primească automat şi gratuit actualizări Ubuntu:

- 1. Faceţi clic pe About this computer (Despre acest computer) în extrema dreaptă a panoului superior. Faceți clic pe Install updates (Instalare actualizări) pentru a căuta actualizări disponibile pentru computerul dvs.
- 2. În fereastra Update Manager (Manager actualizare), faceți clic pe butonul Check (Verificare) pentru a căuta noi actualizări de software.
- 3. Faceți clic pe caseta de lângă fiecare actualizare pe care doriți să o instalați, apoi faceți clic pe butonul Install Updates (Instalare actualizări).
- 4. Faceți clic pe Close (Închidere) după instalarea actualizărilor.
- $\mathbb{R}^n$  NOTĂ: Pentru a modifica setările pentru actualizările de software, faceti clic pe butonul Settings (Setări) din partea inferioară a ferestrei Update Manager (Manager actualizare).

## Curăţarea computerului

Pentru a curăţa în siguranţă computerul, utilizaţi următoarele produse:

- Clorură de dimetil benzil amoniu, concentraţie maximă de 0,3% (de exemplu, şerveţele de unică folosinţă, care sunt disponibile într-o varietate de mărci).
- Fluid de curățare fără alcool pentru geamuri
- Apă cu soluție slabă de săpun
- Cârpă cu microfibre pentru curățare uscată sau piele de căprioară (cârpă antistatică fără ulei)
- Cârpe antistatice
- $\triangle$ ATENȚIE: Evitați solvenții de curățare puternici, care pot să deterioreze definitiv computerul. În cazul în care nu sunteţi sigur că un produs de curăţat este indicat pentru computer, verificaţi conţinutul produsului pentru a vă asigura că în produs nu sunt incluse ingrediente precum alcool, acetonă, clorură de amoniu, clorură de metilen şi hidrocarburi.

Materialele cu fibre, precum prosoapele de hârtie, pot să zgârie computerul. În timp, în zgârieturi pot să rămână particule de murdărie şi agenţi de curăţare.

### <span id="page-44-0"></span>Proceduri de curăţare

Urmaţi procedurile din această secţiune pentru a vă curăţa în siguranţă computerul.

- AVERTISMENT! Pentru a preveni șocurile electrice sau deteriorarea componentelor, nu încercați să curățați computerul când este pornit.
	- Opriți computerul.
	- Deconectați alimentarea de c.a.
	- Deconectaţi toate dispozitivele externe alimentate.

A ATENȚIE: Pentru a preveni deteriorarea componentelor interne, nu pulverizați agenți de curățare sau lichide direct pe suprafețele computerului. Lichidele scurse pe suprafață pot să deterioreze permanent componentele interne.

#### Curăţarea afişajului (PC-uri All-in-one sau computere portabile)

Stergeți ușor afișajul utilizând o cârpă moale, fără scame, umezită cu o soluție de curățat geamuri fără alcool. Înainte de a închide afişajul, aveţi grijă să fie uscat.

#### Curăţarea părţilor laterale sau a capacului

Pentru a curăța părțile laterale sau capacul, utilizați o cârpă moale cu microfibre sau o piele de căprioară umezită cu unul din agenții de curățare listați anterior sau utilizați un șervețel de unică folosinţă acceptabil.

**ET NOTĂ:** La curățarea capacului computerului, utilizați o mișcare circulară pentru a contribui la reducerea murdăriei şi impurităţilor.

### <span id="page-45-0"></span>Curăţarea zonei de atingere, a tastaturii sau a mouse-ului

 $\triangle$  AVERTISMENT! Pentru a reduce riscul de electrocutare sau de deteriorare a componentelor interne, nu utilizați un aspirator pentru a curăța tastatura. Un aspirator poate depozita impurități menajere pe suprafaţa tastaturii.

ATENTIE: Pentru a preveni deteriorarea componentelor interne, nu permiteti scurgerea de lichide între taste.

- Pentru a curăta zona de atingere, tastatura sau mouse-ul, utilizați o cârpă moale cu microfibre sau o piele de căprioară umezită cu unul din agenții de curățare listați anterior sau utilizați un servetel de unică folosintă acceptabil.
- Pentru a preveni blocarea tastelor şi pentru a elimina praful, scamele şi particulele de la tastatură, utilizaţi un recipient de aer comprimat prevăzut cu un tub subţire.

## Călătoria cu computerul sau transportul acestuia

În cazul în care călătoriţi cu computerul sau îl transportaţi, aici sunt prezentate câteva sfaturi pentru menținerea în siguranță a echipamentului.

- Pregătiți computerul pentru călătorie sau transport:
	- Copiaţi de rezervă informaţiile pe o unitate externă.
	- Scoateţi toate discurile şi toate cardurile media externe, precum cardurile de stocare digitale, din computer.
	- Opriţi, apoi deconectaţi toate dispozitivele externe.
	- Scoateti orice suport din unitate înainte de a scoate unitatea dintr-un doc pentru unități.

 $\triangle$  ATENTIE: Efectuați această acțiune înainte de a transporta, a depozita sau a călători cu o unitate. Acest lucru va ajuta la reducerea riscului de deteriorare a computerului, de deteriorare a unei unități sau de pierdere a informațiilor.

- Opriti computerul.
- Faceți o copie de rezervă a informațiilor. Păstrați copia de rezervă separat de computer.
- Când călătoriți cu avionul, transportați computerul ca bagaj de mână; nu îl transportați cu restul bagajelor.
- ATENȚIE: Evitați expunerea unei unități la câmpuri magnetice. Printre dispozitivele de securitate cu câmpuri magnetice se numără dispozitivele din pasajele de trecere din aeroporturi şi baghetele de securitate. Benzile transportoare şi dispozitivele de securitate din aeroporturi, care verifică bagajele de mână, utilizează raze X în loc de magnetism şi nu deteriorează unitățile.
- Dacă aveți intenția să utilizați computerul în timpul unui zbor, ascultați anunțul din timpul zborului prin care vi se spune când puteți să utilizați computerul. Utilizarea computerului în timpul zborului este la discreția liniei aeriene.
- În cazul în care computerul va fi nefolosit și deconectat de la sursa externă de alimentare mai mult de 2 săptămâni, scoateti acumulatorul și depozitati-l separat.
- Dacă transportați un computer sau o unitate, utilizați un ambalaj potrivit pentru protecție și etichetați pachetul cu indicația "FRAGIL".
- În cazul în care computerul are instalat un dispozitiv wireless, este posibil ca utilizarea acestor dispozitive să fie restrictionată în anumite medii. Asemenea restrictii se pot aplica la bordul avioanelor, în spitale, în apropiere de explozibili și în locuri periculoase. Dacă nu cunoașteti bine reglementările în vigoare pentru utilizarea unui anumit dispozitiv, cereti autorizatia de utilizarea a computerului înainte de a-l porni.
- Când efectuați o călătorie internațională, urmați aceste sugestii:
	- Verificaţi reglementările vamale privind computerele pentru fiecare ţară/regiune din itinerarul dumneavoastră.
	- Verificati cerintele privind cablul de alimentare si adaptorul pentru fiecare locatie în care intentionati să utilizati computerul. Tensiunea, frecventa și configurațiile conexiunilor variază.
	- $\triangle$  AVERTISMENT! Pentru a reduce riscul de șocuri electrice, incendiu sau deteriorare a echipamentului, nu încercați să alimentați computerul de la un convertizor de tensiune comercializat pentru aparate casnice.

# <span id="page-47-0"></span>8 Securizarea computerului și a informațiilor

## Protejarea computerului

 $\mathbb{R}^n$  NOTĂ: Soluțiile de securitate sunt concepute pentru a acționa ca elemente de descurajare, dar este posibil să nu respingă atacurile software sau să nu împiedice manevrarea greşită sau furtul computerului.

Caracteristicile de securitate furnizate cu computerul pot proteja computerul, informaţiile personale şi datele împotriva unei diversități de riscuri. Modul în care utilizați computerul va determina ce caracteristici de securitate trebuie să utilizati.

Sistemul de operare oferă anumite caracteristici de securitate. Caracteristicile de securitate suplimentare sunt listate în tabelul următor. Majoritatea acestor caracteristici de securitate suplimentare pot fi configurate în utilitarul Setup Utility.

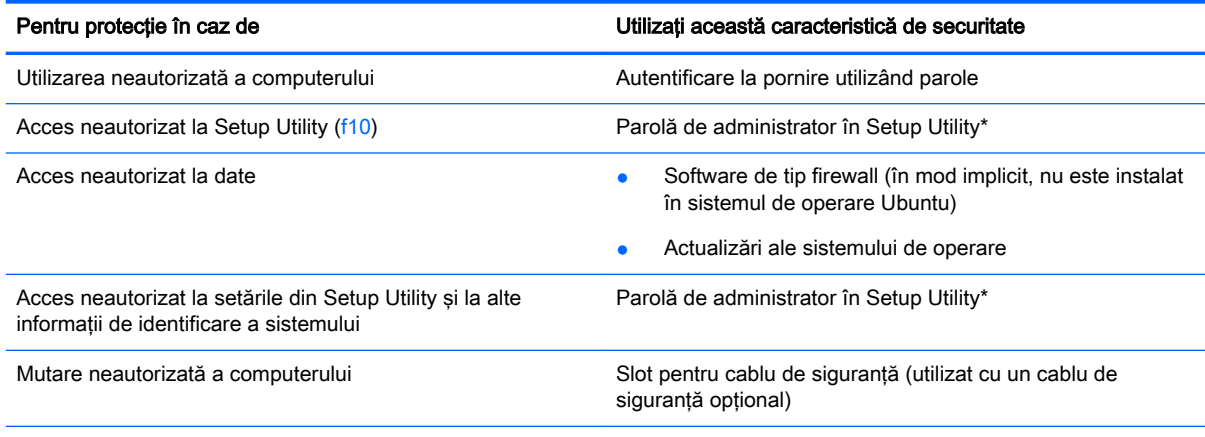

\*Setup Utility este un utilitar accesat prin apăsarea tastei f10 când computerul este pornit sau repornit. Când utilizaţi Setup Utility, trebuie să utilizaţi tastele de la computer pentru a naviga şi a face selecţii.

## Utilizarea parolelor

O parolă este un grup de caractere pe care le alegeţi pentru a securiza informaţiile din computer. Pot fi setate mai multe tipuri de parole, în funcție de modul în care doriți să controlați accesul la informații. Parolele pot fi setate în sistemul de operare sau în aplicaţia Setup Utility, care este preinstalată pe computer.

 $\mathbb{R}^n$  NOTĂ: Pentru a reduce riscul de blocare a accesului la computer, notati-vă fiecare parolă și păstrati-o într-un loc sigur.

## <span id="page-48-0"></span>Setarea parolelor în sistemul de operare

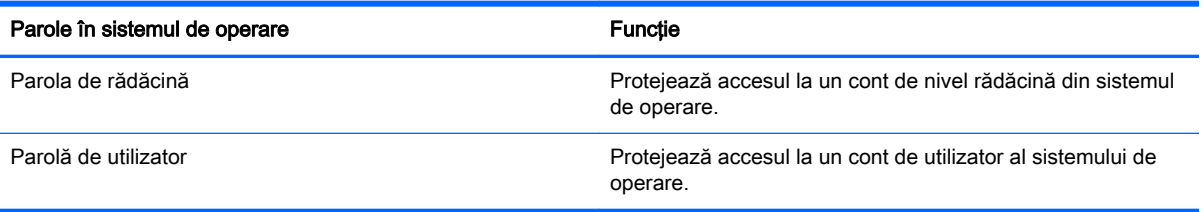

## Setarea parolelor în Setup Utility (BIOS) **ș**i Computer Setup

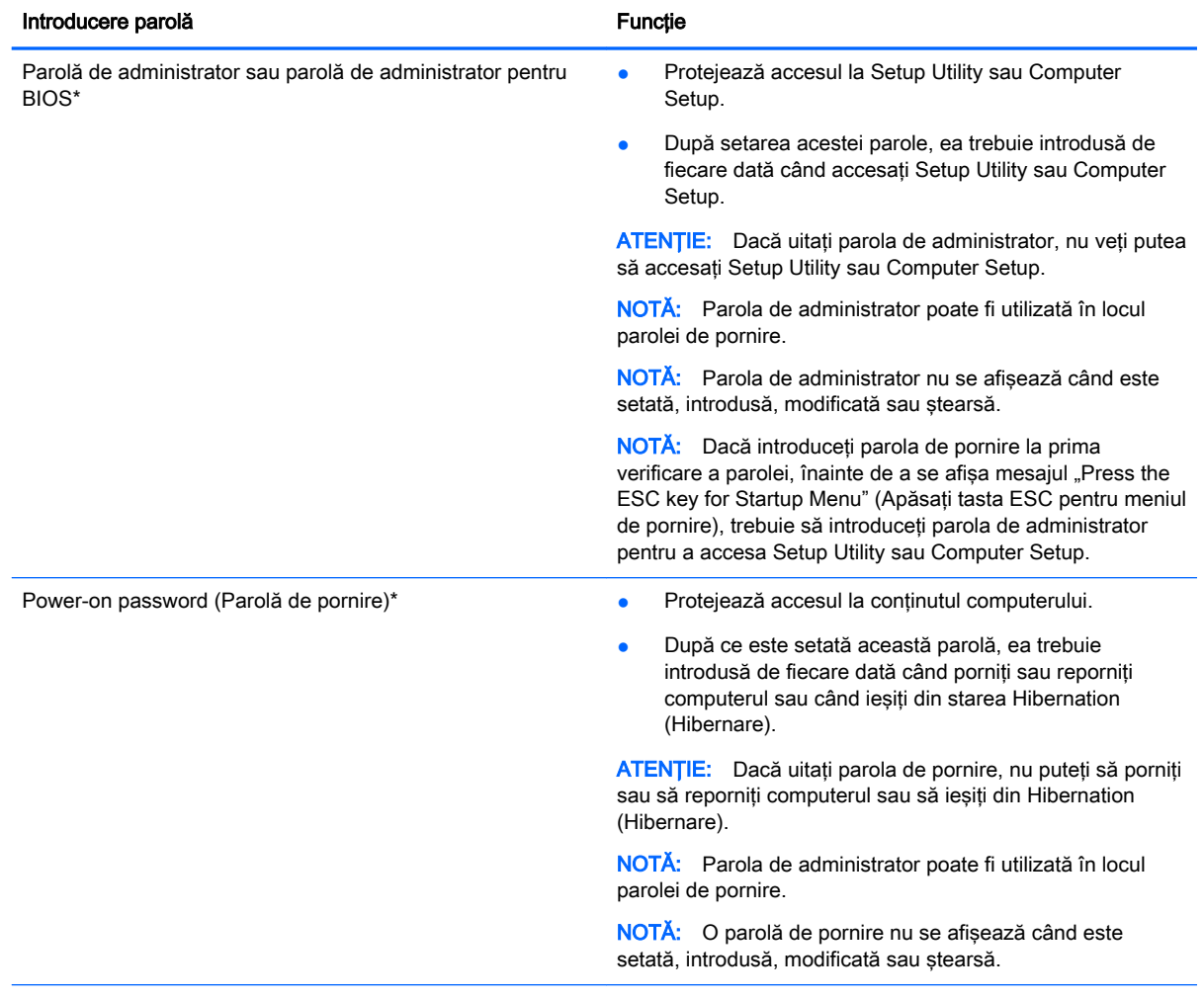

\*Pentru detalii despre fiecare dintre aceste parole, consultaţi subiectele următoare.

### Gestionarea unei parole de administrator

Pentru a seta, modifica sau șterge această parolă, urmați acești pași:

1. Deschideți Setup Utility (Utilitar de configurare) sau Computer Setup (Configurarea computerului) pornind sau repornind computerul. În timp ce mesajul "Press the ESC key for <span id="page-49-0"></span>Startup Menu" (Apăsați tasta ESC pentru meniul de pornire) este afișat pe ecran în colțul din stânga jos, apăsați esc. Când este afisat meniul de pornire, apăsați f10.

2. Selectați Securitate, apoi urmați instrucțiunile de pe ecran.

Modificările devin efective după repornirea computerului.

#### Introducerea unei parole de administrator

La solicitarea Enter Password (Introducere parolă), tastați parola de administrator, apoi apăsați enter. După 3 încercări nereușite de a introduce parola de administrator, trebuie să reporniți computerul și să încercaţi din nou.

#### Gestionarea unei parole de pornire

Pentru a seta, modifica sau șterge această parolă, urmați acești pași:

- Deschideti Setup Utility pornind sau repornind computerul. În timp ce mesajul "Press the ESC key for Startup Menu" (Apăsați tasta ESC pentru meniul de pornire) este afisat pe ecran în coltul din stânga jos, apăsați esc. Când este afisat meniul de pornire, apăsați f10.
- 2. Utilizați tastele săgeți pentru a selecta Security (Securitate) > Set Power-On Password (Setare parolă de pornire), apoi apăsați enter.
	- Pentru a seta o parolă de pornire, tastați parola în câmpurile **Enter New Password** (Introducere parolă nouă) şi Confirm New Password (Confirmare parolă nouă), apoi apăsaţi enter.
	- Pentru a modifica o parolă de pornire, tastați parola curentă în câmpul Enter Current Password (Introducere parolă curentă), tastați noua parolă în câmpurile Enter New Password (Introducere parolă nouă) și Confirm New Password (Confirmare parolă nouă), apoi apăsați enter.
	- Pentru a sterge o parolă de pornire, tastați parola curentă în câmpul Enter Current Password (Introducere parolă curentă), apoi apăsați de 4 ori pe enter.
- 3. Pentru a salva modificările și a ieși din Setup Utility, utilizați tastele săgeți pentru a selecta Exit (Ieşire) > Exit Saving Changes (Ieşire cu salvarea modificărilor).

Modificările devin efective după repornirea computerului.

#### Introducerea unei parole de pornire

La solicitarea Enter Password (Introducere parolă), tastați parola, apoi apăsați enter. După 3 încercări nereusite de a introduce parola, trebuie să reporniti computerul și să încercati din nou.

## Utilizarea software-ului de securitate pe Internet

Când utilizaţi computerul pentru a accesa mesajele de e-mail, o reţea sau Internetul, expuneţi potenţial computerul la viruşi de computer, la spyware şi la alte ameninţări online. Pentru a proteja computerul, se poate instala un software de securitate Internet care include un program antivirus si paravan de protectie. Pentru a asigura o protectie continuă împotriva virusilor nou descoperiti și a altor riscuri de securitate, software-ul de securitate trebuie să fie actualizat. Pentru a vă proteja complet computerul, se recomandă cu insistență să achiziționați un program antivirus la alegere.

### <span id="page-50-0"></span>Utilizarea software-ului antivirus

Viruşii de computer pot să dezactiveze programe, utilitare sau sistemul de operare sau pot cauza funcționarea lor anormală. Un software antivirus poate să detecteze majoritatea virușilor, îi poate distruge şi, în majoritatea cazurilor, poate să reparare daunele cauzate de aceştia.

### Utilizarea software-ului paravan de protecție

Paravanele de protecție sunt proiectate pentru a preveni accesul neautorizat la un sistem sau la o rețea. Sistemul de operare Ubuntu este livrat fără porturi deschise; de aceea, nu include un utilitar de tip firewall în sistemul de operare de bază. Cu toate acestea, puteți utiliza Ubuntu Software Center (Centru de software Ubuntu), situat în Launcher (Lansator) din partea stângă a desktopului, pentru a descărca Gufw, un firewall gratuit Ubuntu.

Pentru a instala Gufw:

- 1. Faceti clic pe folderul Ubuntu Software Center (Centru de software Ubuntu) situat în Launcher (Lansator) din partea stângă a desktopului.
- 2. Introduceți Gufw în bara de căutare și apăsați enter.
- 3. Faceti dublu clic pe pictograma **Firewall Configuration** (Configurare firewall), apoi faceti clic pe butonul **Install** (Instalare).
- 4. Urmati instructiunile de pe ecran.

Pentru a vizualiza sau modifica setările de firewall după instalarea Gufw:

- 1. Selectaţi Ubuntu Software Center (Centru de software Ubuntu) din Launcher (Lansator) din partea stângă a desktopului, apoi faceți clic pe Gufw.
- **W NOTĂ:** La accesarea Gufw, vă este solicitată parola de rădăcină.
- 2. Urmați instrucțiunile de pe ecran.

**EY** NOTĂ: În unele circumstanțe, un firewall poate bloca accesul la jocuri de Internet, poate interfera cu partajarea de imprimante sau de fişiere într-o reţea sau poate bloca ataşări de e-mail autorizate. Pentru a rezolva temporar problema, dezactivați paravanul de protecție, efectuați activitatea dorită, apoi reactivați imediat paravanul de protecție. Pentru a rezolva definitiv problema, trebuie să reconfiguraţi paravanul de protecţie.

## Securizarea reţelei wireless

Când vă configurați rețeaua wireless, activați întotdeauna caracteristicile de securitate. Pentru mai multe informații, consultați Protejarea rețelei WLAN, la pagina 6.

## Copierea de rezervă a aplicaţiilor software şi a informaţiilor

Copiați de rezervă cu regularitate aplicațiile software și informațiile pentru a le proteja împotriva pierderii sau deteriorării permanente ca urmare a unui atac cu viruși sau a unei defecțiuni software sau hardware. Pentru mai multe informații, consultați Copierea de rezervă, restaurarea și [recuperarea, la pagina 48.](#page-55-0)

## <span id="page-51-0"></span>Utilizarea unei încuietori pentru cablul de siguranţă opţional

O încuietoare pentru cablul de siguranţă, care se achiziţionează separat, este concepută pentru a acţiona ca element de descurajare, dar nu poate împiedica manevrarea incorectă sau furtul computerului. Încuietorile pentru cablul de siguranţă sunt numai una din câteva metode care trebuie utilizate ca parte a solutiei complete de sigurantă pentru a contribui la maximizarea protectiei la furt.

Slotul pentru cablul de securitate de la computer poate să arate uşor diferit în comparaţie cu ilustraţia din această secţiune.

- 1. Petreceți încuietoarea cablului de siguranță în jurul unui obiect bine fixat.
- 2. Introduceţi cheia (1) în încuietoarea cablului de siguranţă (2).
- 3. Introduceți încuietoarea cablului de siguranță în slotul pentru cablul de siguranță de la computer (3), apoi încuiaţi încuietoarea cablului de siguranţă cu cheia.

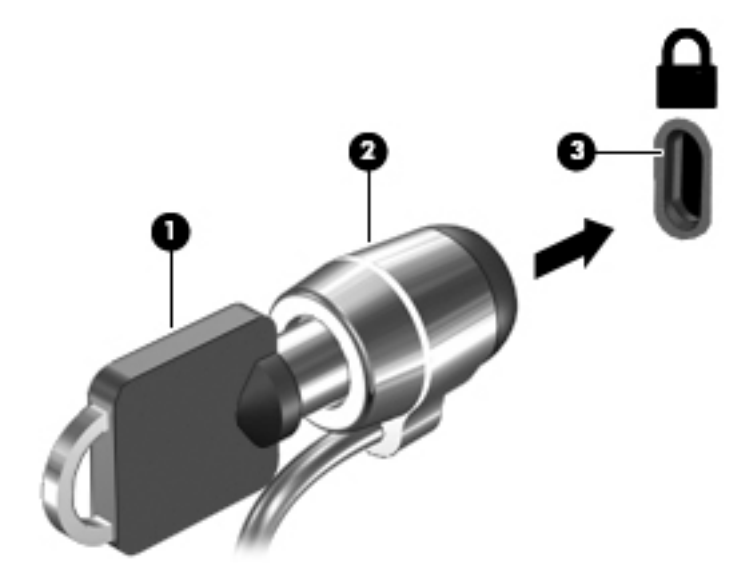

4. Scoateți cheia și păstrați-o într-un loc sigur.

# <span id="page-52-0"></span>9 Utilizarea instrumentelor Setup Utility (BIOS) şi HP PC Hardware Diagnostics (UEFI)

Setup Utility sau Basic Input/Output System (BIOS) controlează comunicaţiile dintre toate dispozitivele de intrare și de ieșire ale sistemului (precum unități de disc, afișaj, tastatură, mouse și imprimantă). Setup Utility include setări pentru tipurile de periferice instalate, pentru secvența de pornire a computerului şi pentru cantitatea de memorie de sistem şi extinsă.

**ET NOTĂ:** Aveti foarte mare grijă când faceti modificări în Setup Utility. Erorile pot afecta functionarea corespunzătoare a computerului.

## Pornirea aplicaţiei Setup Utility

**▲** Porniți sau reporniți computerul. În timp ce mesajul "Press the ESC key for Startup Menu" (Apăsați tasta ESC pentru meniul de pornire) este afisat pe ecran în coltul din stânga jos, apăsați esc. Când este afișat meniul de pornire, apăsați f10.

## Utilizarea aplicaţiei Setup Utility

### Modificarea limbii în Setup Utility

- 1. Porniți Setup Utility.
- 2. Utilizați tastele săgeți pentru a selecta System Configuration (Configurație sistem) > Language (Limbă), apoi apăsați enter.
- 3. Utilizați tastele săgeți pentru a selecta o limbă, apoi apăsați enter.
- 4. Când este afișat un mesaj de confirmare cu limba dvs. selectată, apăsați enter.
- 5. Pentru a salva modificarea și a ieși din Setup Utility, utilizați tastele săgeți pentru a selecta Exit (Ieșire) > Exit Saving Changes (Ieșire cu salvarea modificărilor), apoi apăsați enter.

Modificarea devine efectivă imediat.

### Navigarea şi selectarea în Setup Utility

Setup Utility nu acceptă zona de atingere. Navigarea şi selectarea se realizează cu ajutorul tastelor.

- **•** Pentru a alege un meniu sau un element de meniu, utilizați tastele săgeți.
- Pentru a alege un element dintr-o listă sau a comuta un câmp de exemplu, un câmp Enable/ Disable (Activare/Dezactivare), utilizați fie tastele săgeți, fie f5 și f6.
- Pentru a selecta un element, apăsați enter.
- Pentru a închide o casetă de text sau a reveni la afișarea meniului, apăsați esc.
- Pentru a afișa informații suplimentare de navigare și selecție când Setup Utility este deschis, apăsaţi f1.

### <span id="page-53-0"></span>Afişarea informaţiilor despre sistem

- 1. Porniți Setup Utility.
- 2. Selectati meniul Main (Principal). Sunt afisate informatii despre sistem, cum ar fi data si ora sistemului și informațiile de identificare despre computer.
- 3. Pentru a ieşi din Setup Utility fără a modifica vreo setare:
	- Utilizați tastele cu săgeți pentru a selecta Exit (Ieșire) > Ignore Changes and Exit (Ignorare modificări și ieșire), apoi apăsați enter.

-Sau-

● Utilizaţi tastele cu săgeţi pentru a selecta Exit (Ieşire) > Exit Discarding Changes (Ieşire fără salvarea modificărilor). Faceți clic pe Yes (Da), și apoi apăsați enter.

### Restabilirea setărilor implicite din fabrică în Setup Utility

- 1. Porniti Setup Utility.
- 2. Utilizați tastele săgeți pentru a selecta Exit (Ieșire) > Load Setup Defaults (Încărcare setări implicite de configurare), apoi apăsați enter.
- 3. Când este afișat Setup Confirmation (Confirmare configurare), apăsați enter.
- 4. Pentru a salva modificarea și a ieși din Setup Utility, utilizați tastele săgeți pentru a selecta Exit (Ieşire) > Exit Saving Changes (Ieşire cu salvarea modificărilor), apoi apăsaţi enter.

Setările din fabrică ale utilitarului Setup Utility devin efective după ce computerul este repornit.

**ET NOTĂ:** Setările de parolă, de securitate și de limbă nu sunt modificate când restabiliti setările din fabrică.

### Ieşirea din Setup Utility

Pentru a ieși din Setup Utility și a salva setările din sesiunea curentă:

Dacă meniurile utilitarului Setup Utility nu sunt vizibile, apăsați esc pentru a reveni la afisarea meniului. Apoi utilizați tastele săgeți pentru a selecta Exit (Ieșire) > Exit Saving Changes (Ieșire cu salvarea modificărilor), apoi apăsați enter.

- Pentru a ieşi din Setup Utility fără a salva modificările din sesiunea curentă:
	- Utilizați tastele cu săgeți pentru a selecta Exit (Iesire) > Ignore Changes and Exit (Ignorare modificări și ieșire), apoi apăsați enter.

-Sau-

∘ Utilizați tastele cu săgeți pentru a selecta Exit (Ieșire) > Exit Discarding Changes (Ieșire fără salvarea modificărilor). Faceți clic pe Yes (Da), și apoi apăsați enter.

## Utilizarea instrumentului HP PC Hardware Diagnostics UEFI

HP PC Hardware Diagnostics este o interfaţă UEFI (Unified Extensible Firmware Interface) care vă permite să rulaţi teste de diagnosticare pentru a determina dacă hardware-ul computerului funcționează corespunzător. Instrumentul funcționează în afara sistemului de operare, astfel încât poate să izoleze defecţiunile hardware de problemele care sunt cauzate de sistemul de operare sau de alte componente software.

<span id="page-54-0"></span>Pentru a porni HP PC Hardware Diagnostics UEFI:

1. Porniți sau reporniți computerul, apăsați rapid esc, apoi apăsați f2.

Sistemul BIOS caută instrumentele de diagnosticare în două locuri, în următoarea ordine:

- a. Unitatea USB conectată
	- **EV** NOTĂ: Pentru a descărca HP PC Hardware Diagnostics (UEFI) pe o unitate USB, consultaţi Descărcarea instrumentului HP PC Hardware Diagnostics (UEFI) pe un dispozitiv USB, la pagina 47.
- b. BIOS
- 2. Când se deschide instrumentul de diagnosticare, utilizați tastele săgeți de pe tastatură pentru a selecta tipul de test de diagnosticare pe care doriți să-l executați, apoi urmați instrucțiunile de pe ecran.

**W** NOTĂ: Dacă trebuie să opriți un test de diagnosticare, apăsați esc.

### Descărcarea instrumentului HP PC Hardware Diagnostics (UEFI) pe un dispozitiv USB

**ET NOTĂ:** Instrucțiunile pentru descărcarea instrumentului HP PC Hardware Diagnostics (UEFI) sunt furnizate numai în limba engleză și trebuie să utilizați un computer cu Windows pentru a descărca și a crea un mediu de asistenţă HP UEFI, deoarece sunt oferite numai fişiere .exe.

Există două opţiuni pentru a descărca HP PC Hardware Diagnostics pe un dispozitiv USB:

Optiunea 1: Pagina principală a instrumentului HP PC Diagnostics – Oferă acces la cea mai recentă versiune UEFI

- 1. Accesati <http://hp.com/go/techcenter/pcdiags>.
- 2. Faceti clic pe legătura Descărcare UEFI, apoi selectati Run (Executare).

Opțiunea 2: Pagina de asistență și drivere - Oferă descărcări pentru un anumit produs, pentru versiunile anterioare şi ulterioare

- 1. Accesaţi [http://www.hp.com.](http://www.hp.com)
- 2. Indicați spre Asistență tehnică din partea de sus a paginii, apoi faceți clic pe Descărcare drivere.
- 3. În caseta de text, introduceți numele produsului, apoi faceți clic pe Acces.

– sau –

Faceti clic pe Find Now (Găsire acum) pentru ca HP să detecteze automat produsul dvs.

- 4. Selectați modelul dvs. de computer, apoi selectați sistemul de operare.
- 5. În secțiunea Diagnostic, faceți clic pe HP UEFI Support Environment (Mediu de asistență UEFI HP).

– sau –

Faceți clic pe Download (Descărcare), apoi selectați Run (Executare).

# <span id="page-55-0"></span>10 Copierea de rezervă, restaurarea şi recuperarea

Recuperarea după o defecţiune a sistemului este cu atât mai bună cu cât copia de rezervă este mai recentă. Pe măsură ce adăugați software nou și fișiere de date, trebuie să continuați să efectuați copieri de rezervă în mod regulat pentru a păstra o copie de rezervă destul de recentă.

## Crearea unei imagini de restaurare

Software-ul Recovery Media Creator vă permite să reparaţi sau să readuceţi computerul la starea inițială din fabrică. Puteți să creați DVD-uri cu imaginea de restaurare, utilizând unitatea optică DVD ±RW. De asemenea, puteţi să creaţi o imagine de restaurare pe un dispozitiv USB.

- ATENȚIE: Prin utilizarea opțiunii Restore (Restaurare), conținutul unității de disc este șters complet si unitatea de disc este reformatată. Toate fisierele pe care le-ati creat și orice software instalat pe computer sunt sterse definitiv. Instrumentul de recuperare reinstalează sistemul de operare initial, precum şi programele şi driverele care au fost instalate din fabrică. Software-ul, driverele şi actualizările care nu au fost instalate din fabrică trebuie să fie reinstalate manual. Fişierele de date şi fişierele personale trebuie restaurate de pe o copie de rezervă.
- NOTĂ: HP recomandă să creați imaginea de restaurare, în eventualitatea unei defecțiuni a sistemului.

### Crearea imaginii de restaurare pe DVD-uri

Puteți să utilizați Recovery Media Creator sau software-ul de creare a restaurării, pentru a crea un set de discuri de restaurare a sistemului, utilizând DVD-uri (DVD-R sau DVD+R) goale, pe care se poate scrie. HP recomandă utilizarea discurilor DVD+R goale de la un fabricant de încredere, datorită importantei pe care o au aceste DVD-uri de recuperare. HP vă recomandă să aveti până la 3 discuri DVD+R goale, disponibile pentru imaginea de restaurare. Dacă utilizaţi mai mult de un disc, etichetaţi discurile în ordinea în care au fost create. Numerotarea discurilor vă va permite să le utilizati în ordinea corectă atunci când veti restaura computerul la starea initială din fabrică.

Pentru a crea DVD-uri de restaurare utilizând Recovery Media Creator:

- 1. Faceti clic pe pictograma de Lansare din extrema stângă a panoului superior, apoi introduceti recovery în caseta Search (Căutare). Selectați Recovery Media Creator.
- 2. În fereastra Please choose media type (Alegeți tipul de suport), faceți clic pe pictograma DVD.
- 3. Urmati instructiunile de pe ecran.

Pentru a crea DVD-uri de restaurare utilizând software-ul de creare a restaurării:

- 1. Faceţi clic pe pictograma System menu (Meniu sistem) din extrema dreaptă a panoului superior, apoi faceţi clic pe System Settings (Setări sistem) > Backup (Copiere de rezervă).
- 2. Selectați Storage (Stocare) din panoul din partea stângă a ferestrei, faceți clic pe săgeata în jos de lângă Backup Location (Locatie copie de rezervă), selectati Local Folder (Folder local), apoi faceti clic pe butonul Choose Folder (Alegere folder). Selectati DVD-ul din panoul din partea stângă a ferestrei, apoi faceti clic pe OK.
- <span id="page-56-0"></span>3. Selectați Overview (Prezentare generală) din panoul din partea stângă a ferestrei, apoi faceți clic pe Back Up Now (Copiere de rezervă acum).
- 4. Urmați instrucțiunile de pe ecran.

### Crearea unei imagini de restaurare pe un dispozitiv USB

**ET NOTĂ:** Înainte de a începe această procedură, asigurați-vă că alimentarea de c.a. este conectată la computer.

Puteți să utilizați Recovery Media Creator sau software-ul de creare a restaurării, pentru a crea o imagine de restaurare a sistemului pe un dispozitiv USB. Înainte de a începe procesul de creare, verificați cât spațiu liber există pe dispozitivul de stocare. Pentru majoritatea modelelor, aveți nevoie de cel puțin 4 GB de spațiu liber pe dispozitivul USB. Totuși, în funcție de driverele și software-urile instalate pe computer, este posibil să aveți nevoie de ceva mai mult de 4 GB de spațiu. Pentru rezultate optime, HP vă recomandă să utilizați un dispozitiv USB de cel puțin 8 GB.

**IMPORTANT:** Nu uitați să introduceți dispozitivul USB în portul USB de la computer înainte de a începe această procedură.

Pentru a crea un dispozitiv USB de restaurare utilizând Recovery Media Creator:

- 1. Faceti clic pe pictograma de Lansare din extrema stângă a panoului superior, apoi introduceti recovery în caseta Search (Căutare). Selectati Recovery Media Creator.
- 2. În fereastra Please choose media type (Alegeti tipul de suport), faceti clic pe pictograma USB.
- 3. Urmați instrucțiunile de pe ecran.

Pentru a crea un dispozitiv USB de restaurare utilizând software-ul de creare a restaurării:

- 1. Faceţi clic pe pictograma System menu (Meniu sistem) din extrema dreaptă a panoului superior, apoi faceti clic pe System Settings (Setări sistem) > Backup (Copiere de rezervă).
- 2. Selectați Storage (Stocare) din panoul din partea stângă a ferestrei, faceți clic pe săgeata în jos de lângă Backup Location (Locație copie de rezervă), selectați Local Folder (Folder local), apoi faceți clic pe butonul Choose Folder (Alegere folder). Selectați dispozitivul USB din panoul din partea stângă a ferestrei şi faceţi clic pe OK.
- 3. Selectați Overview (Prezentare generală) din panoul din partea stângă a ferestrei, apoi faceți clic pe Backup Now (Copiere de rezervă acum).
- 4. Urmati instructiunile de pe ecran.

### Restaurarea stării iniţiale din fabrică

 $\mathbb{R}^n$  NOTĂ: Înainte de a începe această procedură, asigurați-vă că alimentarea de c.a. este conectată la computer.

Pentru a utiliza imaginea de restaurare de pe DVD-uri sau de pe un dispozitiv USB pentru a restaura computerul la starea iniţială din fabrică:

- 1. Dacă este posibil, copiaţi de rezervă toate fişierele personale.
- 2. Opriti computerul.
- 3. Mai întâi asigurați-vă că DVD-ul sau dispozitivul USB de restaurare este conectat la computer.
- 4. Reporniți computerul.
- <span id="page-57-0"></span>5. Când sistemul se încarcă, apăsați F9 pentru a intra în selectare dispozitiv de încărcare, şi apoi selectati dispozitivul care contine imaginea copiere de rezervă.
- 6. Faceti clic pe Restore entire hard drive (Restaurare completă unitate de disc), apoi faceti clic pe Continue (Continuare).
- 7. Urmați instrucțiunile de pe ecran.
- **ET NOTĂ:** Dacă nu reușiți să inițializați (porniți) computerul și nu ați creat un disc de recuperare a sistemului, trebuie să cumpărați un DVD Ubuntu Operating System (Sistem de operare Ubuntu) pentru a reinstala sistemul de operare. Pentru informații suplimentare, consultați broșura Worldwide Telephone Numbers (Numere de telefon din lumea întreagă).

## Copierea de rezervă a fişierelor de date

Instrumentul de restaurare Deja Dup vă permite să faceţi copii de rezervă ale fişierelor de date.

Trebuie să faceţi copii de rezervă ale fişierelor de date în mod regulat, pentru a avea o copie de rezervă recentă. Puteți face manual copii de rezervă ale informațiilor pe o unitate de disc externă opțională, pe o unitate din rețea sau pe discuri. Aveți grijă să faceți copii de rezervă ale datelor, după cum urmează:

- În mod regulat, pe baza unei programări
- Înainte de a repara sau restaura computerul
- Înainte de a adăuga sau a face modificări la software sau hardware

Pentru a copia fisierele directorului de resedință utilizând instrumentul de copiere de rezervă Deja Dup:

 $\mathbb{R}^n$  NOTĂ: Înainte de a face copierea de rezervă a informațiilor, asigurați-vă că aveți o locație desemnată pentru a salva fişierele copiei de rezervă.

- 1. Faceti clic pe pictograma System menu (Meniu sistem) din extrema dreaptă a panoului superior, apoi faceți clic pe System Settings (Setări sistem) > pictograma Backup (Copiere de rezervă).
- 2. Selectați Folders (Foldere) din panoul din partea stângă a ferestrei, iar sub Folders to back up (Foldere pentru copiere de rezervă), selectaţi folderele de copiat.
- 3. Selectați Storage (Stocare) din panoul din partea stângă a ferestrei, faceți clic pe săgeata în jos de lângă Backup Location (Locație copie de rezervă) și, din lista verticală, selectați locația de copiere de rezervă desemnată.
- 4. Selectați Overview (Prezentare generală) din panoul din partea stângă a ferestrei, apoi faceți clic pe Back Up Now (Copiere de rezervă acum).

 $\mathbb{F}$  NOTĂ: De asemenea, puteți să salvați copiile de rezervă utilizând serviciile de stocare în cloud oferite de diverse companii. Pentru o mică taxă, acestea vă vor păstra copia de siguranţă. Un serviciu cloud este recomandat, deoarece este o modalitate simplă de a vă păstra copiile de rezervă în afara sediului şi în siguranţă.

## Restaurarea fişierelor de date

Instrumentul de restaurare Deja Dup vă permite să restauraţi fişierele de date.

**ET NOTĂ:** Înainte de a începe această procedură, asigurați-vă că alimentarea de c.a. este conectată la computer.

Pentru a restaura datele din fişierele de rezervă:

- 1. Faceţi clic pe pictograma System menu (Meniu sistem) din extrema dreaptă a panoului superior, apoi faceți clic pe System Settings (Setări sistem) > pictograma Backup (Copiere de rezervă).
- 2. Faceți clic pe Restore (Restaurare), selectați locația fișierelor copiei de rezervă și numele folderului, apoi faceţi clic pe Forward (Înainte).
- 3. Sub Restore from When? (De când se restaurează?), selectați data pentru fișierele de restaurat, apoi faceți clic pe Forward (Înainte).
- 4. Selectați locația și folderul unde urmează a fi restaurate fișierele, apoi faceți clic pe Forward (Înainte).
- 5. Urmați instrucțiunile de pe ecran.
- 6. Faceti clic pe Restore (Restaurare) pentru a începe restaurarea fisierelor sau faceti clic pe Cancel (Revocare) pentru a revoca operaţia.

# <span id="page-59-0"></span>11 Asistenţă

## Contactarea asistenţei

**WANOTĂ:** Pentru a accesa Ghidul Ubuntu Desktop, apăsați tasta f1.

Dacă informatiile furnizate în acest ghid pentru utilizator sau în Ghidul Ubuntu Desktop nu vă răspund întrebărilor, puteți să contactați serviciul de asistență. Pentru asistență în S.U.A., mergeți la <http://www.hp.com/go/contactHP>. Pentru asistență în întreaga lume, mergeți la [http://welcome.hp.com/country/us/en/wwcontact\\_us.html.](http://welcome.hp.com/country/us/en/wwcontact_us.html)

Aici puteţi să:

- Discutati online cu un tehnician de la HP.
- $\mathbb{R}^n$  NOTĂ: Dacă discuția cu un membru al asistenței nu este posibilă într-o anumită limbă, este posibilă în limba engleză.
- Trimiteţi un e-mail la asistenţa HP.
- Găsiți numere de telefon pentru asistență.
- Găsiți un centru de service HP.

## **Etichete**

Etichetele lipite pe computer furnizează informații care pot fi necesare atunci când depanați probleme de sistem sau când călătoriţi în străinătate cu computerul.

 $\mathbb{Z}$  IMPORTANT: Toate etichetele descrise în această sectiune vor fi situate în unul din 3 locuri, în functie de modelul computerului: eticheta poate fi atasată în partea inferioară a computerului, se poate găsi în docul pentru acumulator sau sub capacul de service.

● Eticheta de service – furnizează informaţii importante pentru identificarea computerului. Când contactaţi asistenţa, probabil vi se vor solicita numărul de serie şi codul de produs sau numărul de model. Localizaţi aceste numere înainte de a contacta asistenţa.

Eticheta de service va semăna cu unul din exemplele de mai jos. Consultaţi ilustraţia care se potriveşte cel mai bine cu eticheta de service de pe computerul dvs.

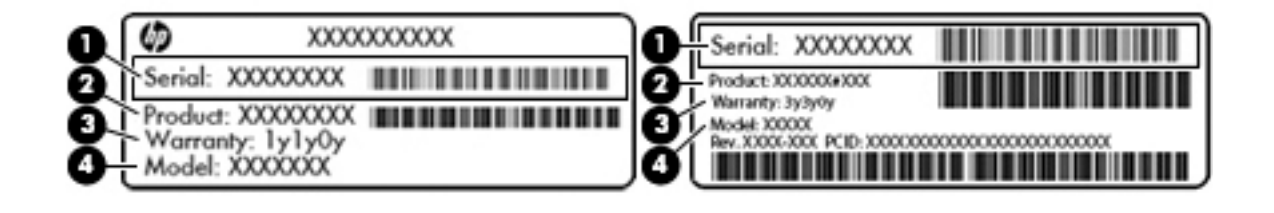

#### Componentă

(1) Număr de serie

#### <span id="page-60-0"></span>Componentă

- (2) Cod produs
- (3) Perioada de garanție
- (4) Numărul de model (numai la anumite modele)
- Etichete de reglementare Furnizează informații despre reglementări privind computerul.
- **•** Etichete de certificare wireless Furnizează informații despre dispozitive wireless opționale și marcajele de aprobare ale unor ţări/regiuni în care dispozitivele au fost aprobate pentru utilizare.

# <span id="page-61-0"></span>12 Specificaţii

## Putere de intrare

Informațiile despre alimentare din această secțiune pot fi utile atunci când intenționați să călătoriți în străinătate cu computerul.

Computerul funcţionează cu curent continuu, care poate fi furnizat de un adaptor de curent alternativ sau de o sursă de alimentare de curent continuu. Sursa de alimentare de c.a. trebuie să aibă tensiunea nominală de 100 – 240 V, 50 – 60 Hz. Deşi computerul poate fi alimentat de la o sursă independentă de curent continuu, trebuie să fie alimentat numai de la un adaptor de c.a. sau de la o sursă de alimentare de c.c. furnizate şi aprobate de HP pentru utilizare cu acest computer.

Computerul poate funcționa cu curent continuu în cadrul specificațiilor următoare. Tensiunea și curentul de funcționare variază în funcție de platformă.

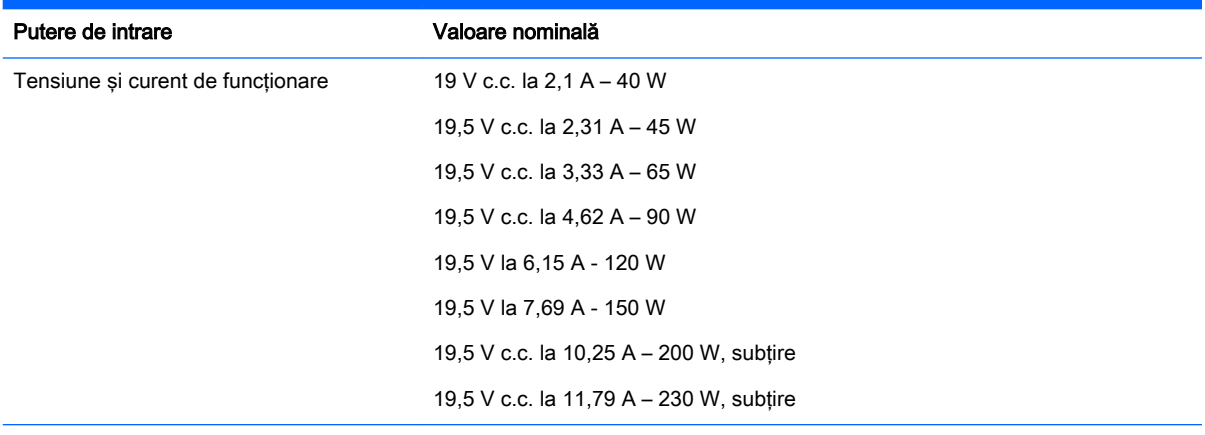

Fişa de c.c. a sursei externe de alimentare HP

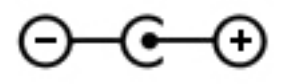

**EY** NOTĂ: Acest produs este proiectat pentru sistemele energetice IT din Norvegia, cu tensiune de linie care nu depăşeşte 240 V rms.

NOTĂ: Tensiunea și curentul de funcționare a computerului pot fi găsite pe eticheta de reglementare a sistemului.

# <span id="page-62-0"></span>Mediul de funcţionare

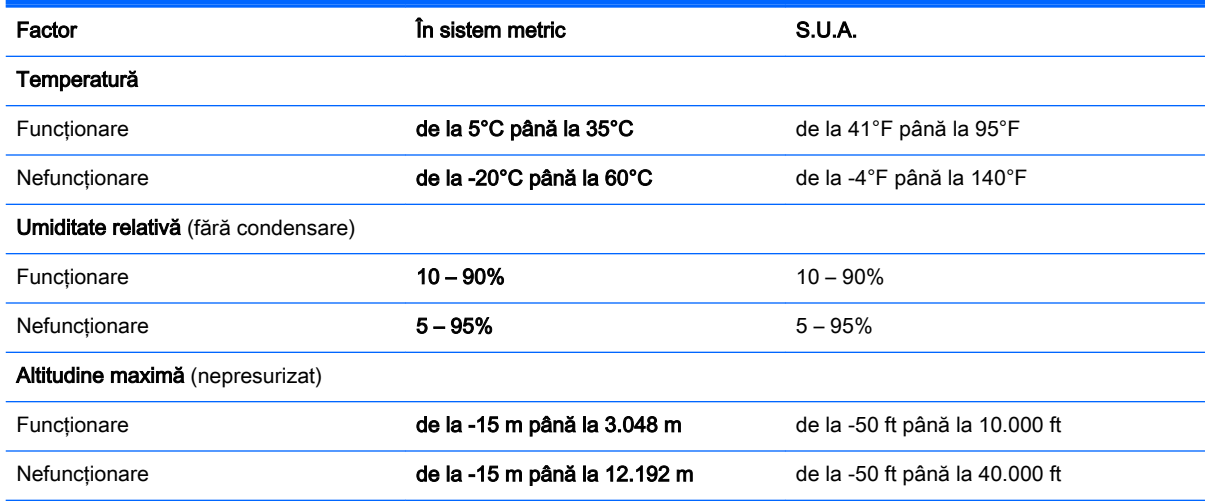

# <span id="page-63-0"></span>13 Descărcarea electrostatică

Descărcarea electrostatică este eliberarea electricității statice când două obiecte intră în contact – de exemplu, socul pe care îl primiți când treceți peste covor și atingeți o clanță de ușă, metalică.

O descărcare de electricitate statică din degete sau din alte materiale conductoare electrostatic poate să deterioreze componentele electronice. Pentru a preveni deteriorarea computerului, defectarea unei unități sau pierderea de informații, respectați aceste măsuri de precauție:

- Dacă instrucţiunile de scoatere sau de instalare vă îndrumă să deconectaţi computerul, deconectati-l după ce a fost împământat corect și înainte de scoaterea unui capac.
- Păstrați componentele în ambalajul lor de protecție împotriva energiei electrostatice până când sunteți pregătit să le instalați.
- Evitați atingerea pinilor, conductorilor sau circuitelor. Manipulați componentele electronice cât mai puţin posibil.
- Utilizati instrumente non-magnetice.
- **•** Înainte de a manevra componente, descărcați-vă de electricitatea statică atingând o suprafață metalică nevopsită a componentei.
- Când scoateți o componentă, puneți-o într-un ambalaj antistatic.

Dacă aveţi nevoie de informaţii suplimentare despre electricitatea statică sau de asistenţă pentru scoaterea sau instalarea componentelor, contactati serviciul de asistentă.

# <span id="page-64-0"></span>14 Accesibilitatea

Compania HP proiectează, fabrică şi comercializează produse şi servicii care pot fi utilizate de către oricine, inclusiv de persoane cu handicap, fie ca atare fie prin adăugarea unor dispozitive de asistență.

## Tehnologii de asisten**ț**ă pentru persoanele cu handicap acceptate

Produsele HP acceptă o mare varietate de tehnologii de asistență pentru sistemul de operare şi pot fi configurate pentru a funcționa cu tehnologii de asistență suplimentare. Utilizați caracteristica Search (Căutare) pentru a găsi mai multe informaţii despre caracteristici cu privire la asistență persoane cu handicap.

**ET NOTĂ:** Pentru informații suplimentare despre un anume produs de asistență persoane cu handicap, contactati serviciul asistentă pentru clienți pentru produsul respectiv.

## Contactarea asistenţei

Optimizăm în mod constant accesibilitatea la produsele şi serviciile noastre iar orice feedback din partea utilizatorilor noștrii este bine venit. Dacă aveți o problemă cu un produs sau doriți să ne informați cu privire la caracteristici de accesibilitate care v-au ajutat, vă rugăm să ne contactați la (888) 259-5707, de luni până vineri, de la 06:00 până la 21:00 MT. Dacă sunteți surd sau lipsit parțial de auz şi utilizaţi VRS/TRS/WebCapTel, contactaţi-ne dacă aveți nevoie de asistenţă tehnică sau aveți întrebări cu privire la accesibilitate apelând (877) 656-7058, de luni până vineri, de la 06:00 până la 21:00. MT.

# <span id="page-65-0"></span>**Index**

### A

accesibilitatea [57](#page-64-0) acumulator alimentare [24](#page-31-0) depozitare [26](#page-33-0) dezafectare [26](#page-33-0) durată de viată [25](#page-32-0) economisire energie [26](#page-33-0) încărcare [24](#page-31-0) niveluri reduse de încărcare [25](#page-32-0) temperatură [26](#page-33-0)

#### B

buton wireless [4](#page-11-0)

### C

cabluri DisplayPort [13](#page-20-0) HDMI [14](#page-21-0) USB [30](#page-37-0) VGA [11](#page-18-0) cablu USB, conectare [30](#page-37-0) cameră Web [9](#page-16-0) card digital introducere [31](#page-38-0) călătoria cu computerul [26,](#page-33-0) [38](#page-45-0), [53](#page-60-0) cele mai bune practici [1](#page-8-0) comenzi wireless buton [4](#page-11-0) sistem de operare [4](#page-11-0) software Wireless Assistant [4](#page-11-0) conectare la o retea WLAN [7](#page-14-0) conexiune WLAN de întreprindere [7](#page-14-0) conexiune WLAN publică [7](#page-14-0) configurare audio pentru HDMI [14](#page-21-0) configurare conexiune Internet [6](#page-13-0) configurare WLAN [6](#page-13-0) conservare, energie [26](#page-33-0) copierea de rezervă a software-ului și a informațiilor [43](#page-50-0) copii de rezervă [48](#page-55-0)

curătarea computerului [36](#page-43-0)

#### D

depozitare acumulator [26](#page-33-0) descărcare electrostatică [56](#page-63-0) disc optic introducere [33](#page-40-0) scoatere [34](#page-41-0) **DisplayPort** conectare [13](#page-20-0) dispozitiv Bluetooth [4,](#page-11-0) [7](#page-14-0) dispozitive de înaltă definiţie, conectare [14](#page-21-0) dispozitive USB conectare [30](#page-37-0) descriere [29](#page-36-0) scoatere [30](#page-37-0) dispozitiv WLAN [5](#page-12-0), [53](#page-60-0)

### E

energie, economisire [26](#page-33-0) etichetă Bluetooth [53](#page-60-0) etichetă de certificare wireless [53](#page-60-0) etichetă WLAN [53](#page-60-0) etichete Bluetooth [53](#page-60-0) certificare wireless [53](#page-60-0) număr de serie [52](#page-59-0) reglementare [53](#page-60-0) service [52](#page-59-0) WLAN [53](#page-60-0) etichete de service localizare [52](#page-59-0)

F

funcții audio, verificare [10](#page-17-0)

### G

gest de derulare pe zona de atingere [20](#page-27-0) gestionare parolă de administrator [41](#page-48-0) gestionare parolă de pornire [42](#page-49-0) gesturi pe zona de atingere [20](#page-27-0) derulare [20](#page-27-0)

### H

HDMI configurare audio [14](#page-21-0) Hibernation (Hibernare) iesire [22](#page-29-0) initiere [22](#page-29-0) stare iniţiată în timpul unui nivel critic de încărcare a acumulatorului [25](#page-32-0) HP PC Hardware Diagnostics (UEFI) descărcare [47](#page-54-0) utilizare [46](#page-53-0) huburi [29](#page-36-0) huburi USB [29](#page-36-0)

### I

informaţii despre reglementări etichetă de reglementare [53](#page-60-0) etichete de certificare wireless [53](#page-60-0) informaţii despre sistem, afişare [46](#page-53-0) instalare încuietoare cablu de siguranţă opţional [44](#page-51-0) introducere parolă de administrator [42](#page-49-0) introducere parolă de pornire [42](#page-49-0)

### Î

încărcare acumulatoare [24](#page-31-0) închidere [21](#page-28-0) încuietoare cablu de siguranţă, instalare [44](#page-51-0) îngrijirea computerului [36](#page-43-0)

### L

led wireless [4](#page-11-0) lucruri distractive pe care le puteţi face [1](#page-8-0)

### M

mediu de funcționare [55](#page-62-0)

mouse, extern setare preferinte [16](#page-23-0)

#### N

nivel critic de încărcare a acumulatorului [25](#page-32-0) nivel redus de încărcare [25](#page-32-0) număr de serie [52](#page-59-0) număr de serie, computer [52](#page-59-0) nume şi număr produs, computer [52](#page-59-0)

#### O

oprire computer [21](#page-28-0)

#### P

parolă de administrator creare [41](#page-48-0) gestionare [41](#page-48-0) introducere [42](#page-49-0) parolă de pornire creare [42](#page-49-0) gestionare [42](#page-49-0) introducere [42](#page-49-0) parole setare în Setup Utility (Utilitar de configurare) [41](#page-48-0) setare în sistemul de operare [41](#page-48-0) partea inferioară [53](#page-60-0) pictogramă wireless [4](#page-11-0) pictograme reţea [4](#page-11-0) retea cablată [4](#page-11-0) wireless [4](#page-11-0) pictograme pentru conexiune de reţea [4](#page-11-0) port HDMI conectare [14](#page-21-0) port pentru monitor extern [11](#page-18-0) porturi DisplayPort [13](#page-20-0) HDMI [14](#page-21-0) monitor extern [11](#page-18-0) VGA [11](#page-18-0) port VGA, conectare [11](#page-18-0) putere de intrare [54](#page-61-0)

#### R

reţea wireless, securizare [43](#page-50-0)

rețea wireless (WLAN) conectare [7](#page-14-0) conexiune WLAN de întreprindere [7](#page-14-0) conexiune WLAN publică [7](#page-14-0) echipament necesar [6](#page-13-0) limite funcționale [7](#page-14-0) securitate [6](#page-13-0) utilizare [5](#page-12-0)

#### S

securitate, wireless [6](#page-13-0) setări din fabrică, restabilire [46](#page-53-0) setări implicite, restabilire [46](#page-53-0) Setup Utility afişare informaţii despre sistem [46](#page-53-0) iesire [46](#page-53-0) modificare limbă [45](#page-52-0) navigare [45](#page-52-0) pornire [45](#page-52-0) restabilirea setările implicite [46](#page-53-0) selectare [45](#page-52-0) Setup Utility (Utilitar de configurare) parole setate în [41](#page-48-0) sistem care nu răspunde [21](#page-28-0) sistem de operare [21](#page-28-0) sistem de operare, parole setate în [41](#page-48-0) software antivirus, utilizare [43](#page-50-0) software de securitate pe Internet, utilizare [42](#page-49-0) software Wireless Assistant [4](#page-11-0) suporturi care pot fi citite [22](#page-29-0) suporturi pe care se poate scrie [22](#page-29-0) Suspend (Suspendare) ieşire [22](#page-29-0) initiere [22](#page-29-0)

### T

temperatură [26](#page-33-0) transportul computerului [38](#page-45-0)

#### U

unitate media [22](#page-29-0) unitate optică cu încărcare în tavă [33](#page-40-0)

unitate optică cu încărcare prin fantă [33](#page-40-0)

### V

verificarea funcțiilor audio [10](#page-17-0) video [10](#page-17-0)

#### Z

zonă de atingere utilizare [17](#page-24-0)